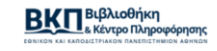

## Εισαγωγή στο Mendeley

Καλώς ήλθες σε αυτό το εισαγωγικό μάθημα για το Mendeley. Αυτή η παρουσίαση θα καλύψει τις αναγκαίες γνώσεις σχετικά με το τι είναι το Mendeley, πώς μπορεί να συμβάλει στη βελτίωση της έρευνας και της διαδικασίας συγγραφής και με ποιο τρόπο μπορείς ουσιαστικά να το χρησιμοποιήσεις.

Το Mendeley σχεδιάστηκε για να σε βοηθήσει να επιτύχεις τρεις βασικούς στόχους:

- **Να οργανώνεις τις αναφορές σου**, επιτρέποντάς σου να δημιουργήσεις μια προσωπική βιβλιοθήκη με το υλικό σου και να τη διαμορφώσεις ανάλογα με τις ανάγκες σου. Μπορεί, επίσης, να σε βοηθήσει να παρακολουθείς διάφορα έγγραφα, τα οποία διαβάζεις, να προσθέτεις σημειώσεις και επισημάνσεις, υπενθυμίζοντάς σου σε ποιο σημείο έχεις φθάσει.
- **Να συνεργάζεσαι με άλλους.** Το Mendeley σου επιτρέπει να έρχεσαι σε επαφή με άλλους χρήστες, να μοιράζεσαι αναφορές και να ανταλλάσσετε ιδέες. Μπορείς, επίσης, να χρησιμοποιήσεις τις ιδιωτικές ομάδες διαμοιρασμού εγγράφων πλήρους κειμένου και να σχολιάζεις σε συνεργασία με άλλους. Έχεις τη δυνατότητα να χρησιμοποιήσεις αυτή τη λειτουργία για να συνεργαστείς με ανθρώπους που βλέπεις καθημερινά ή να χρησιμοποιήσεις τις λειτουργίες κοινωνικής δικτύωσης του Mendeley για να βρεις ανθρώπους από όλο τον κόσμο με παρόμοια ενδιαφέροντα.
- **Να ανακαλύπτεις.** Εκτός του ότι σε βοηθάει να ανακαλύψεις νέους συνεργάτες, το Mendeley μπορεί επίσης να σε βοηθήσει να εντοπίσεις μία νέα έρευνα που δημοσιεύθηκε στο πεδίο ενδιαφερόντων σου και να σου συστήσει ένα νέο κείμενο για ανάγνωση, βασιζόμενο στο περιεχόμενο της προσωπικής βιβλιοθήκης σου.

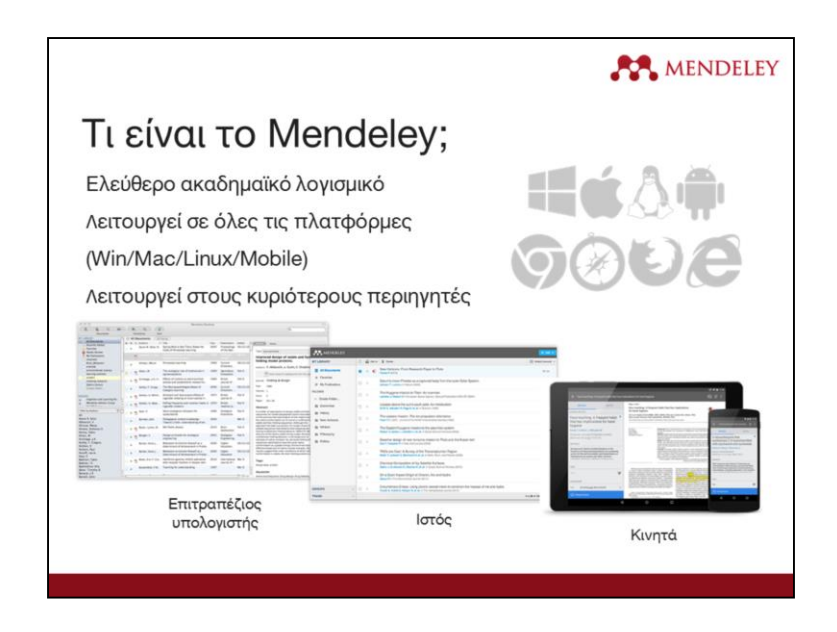

Λοιπόν, τι είναι το Mendeley;

Το Mendeley είναι ένα ελεύθερο λογισμικό, το οποίο λειτουργεί σε διαφορετικές πλατφόρμες. Μπορείς να το χρησιμοποιήσεις μέσω του υπολογιστή σου (σταθερού ή φορητού), του τηλεφώνου ή του tablet σου. Η πρόσβαση είναι εφικτή μέσω οποιουδήποτε σύγχρονου προγράμματος περιήγησης (browser). Μπορείς να κατεβάσεις (download) την κατάλληλη εφαρμογή (app) για την ανάλογη συσκευή ή να χρησιμοποιήσεις έναν περιηγητή (web browser) για να κάνεις log in μέσω διαδικτύου.

Η εφαρμογή Mendeley Desktop προσφέρει την πιο ολοκληρωμένη εμπειρία, επιτρέποντάς σου να οργανώσεις, να συνεργαστείς και να ανακαλύψεις, καθώς και να χρησιμοποιήσεις το plugin παραπομπών (citation plugin), για να παραπέμπεις κατά τη διάρκεια της συγγραφής σε κειμενογράφο Microsoft Word ή σε LibreOffice. Με αυτή τη δυνατότητα θα ασχοληθούμε, όμως, αργότερα.

Οι άλλες εκδόσεις, μέσω διαδικτύου και κινητού, σου προσφέρουν άμεση πρόσβαση στις αναφορές σου, καθώς και τη δυνατότητα σημειώσεων και σχολίων.

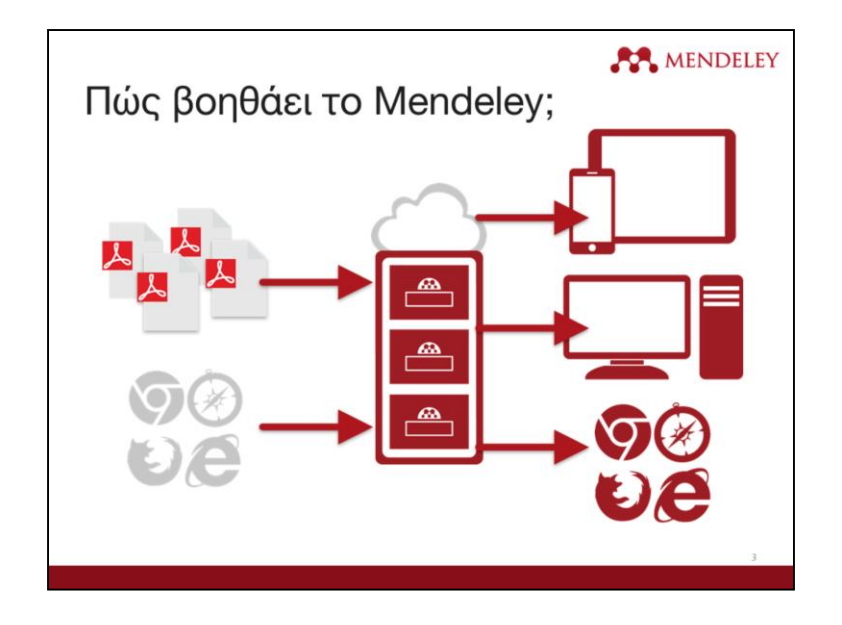

Το Mendeley λειτουργεί ως αποθετήριο για πληροφορίες που σχετίζονται με τις αναφορές σου. Μπορείς να προσθέσεις άρθρα στη Βιβλιοθήκη σου εισάγοντας αρχεία σε μορφή pdf, τα οποία έχεις σώσει στον υπολογιστή σου ή έχεις ανακτήσει από άλλες τοποθεσίες, όπως είναι οι online κατάλογοι ScienceDirect, Scopus, Pubmed, PLOS. Έχεις, επίσης, τη δυνατότητα να δημιουργήσεις εγγραφές για τεκμήρια, στα οποία δεν έχεις ηλεκτρονική πρόσβαση, εισάγοντας χειροκίνητα τα στοιχεία που τα αφορούν.

Το υλικό που προσθέτεις στη Βιβλιοθήκη σου, αποθηκεύεται στο αποθηκευτικό νέφος (cloud), ώστε να μπορείς να το ανακτήσεις όποτε το χρειαστείς. Ίσως, θα ήθελες να διαβάσεις ένα άρθρο κατά την επιστροφή σου με το τρένο στο σπίτι ή χρειάζεται να γράψεις ένα άρθρο στον βασικό υπολογιστή σου. Το Mendeley σου επιτρέπει να ανακτήσεις, οπουδήποτε και αν τα χρειάζεσαι, τις ίδιες πηγές με τις επισημάνσεις και τα σχόλια που έχεις ήδη κάνει.

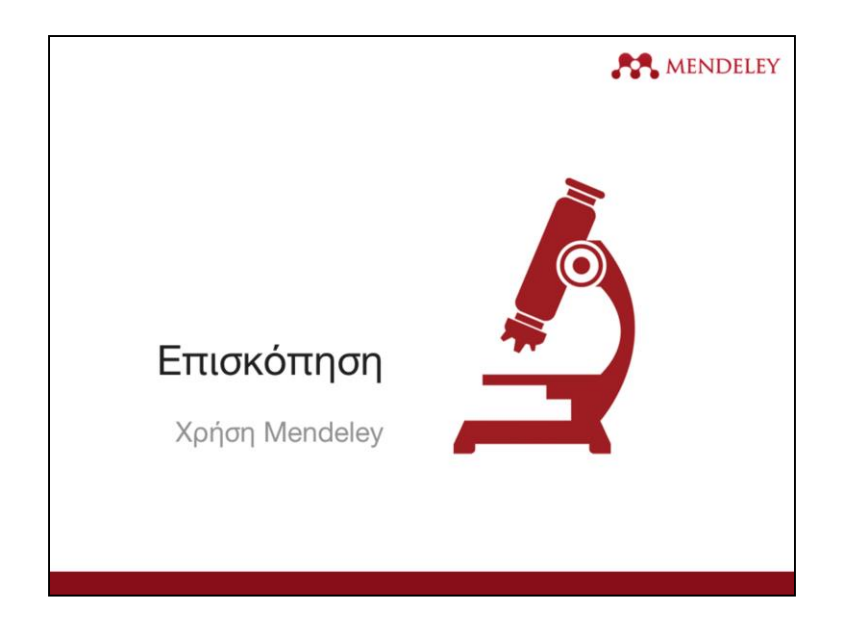

Ας μιλήσουμε, όμως, εν συντομία για τον τρόπο λειτουργίας του Mendeley, την εμφάνιση και τις δυνατότητες αξιοποίησής του.

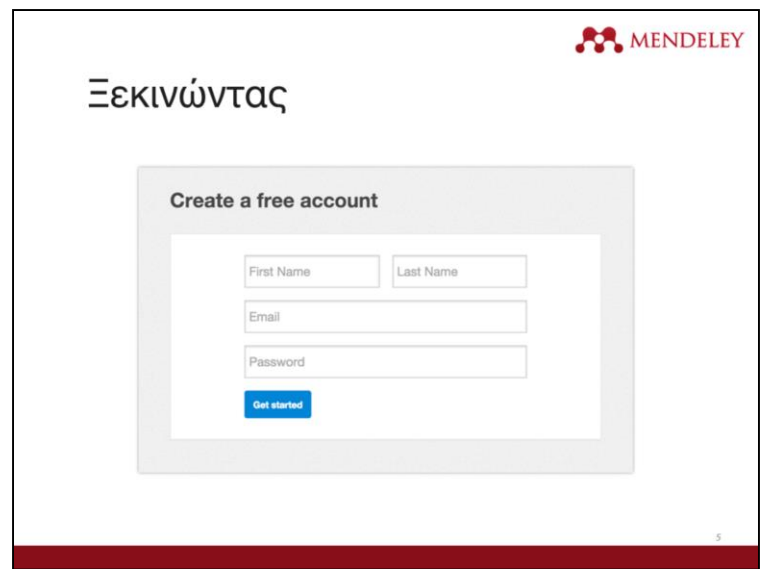

Αρχικά, θα πρέπει να δημιουργήσεις έναν λογαριασμό στο [mendeley.com](http://mendeley.com/)

Είναι δωρεάν και χρειάζεσαι λίγα μόλις λεπτά. Ο λογαριασμός είναι απαραίτητος, προκειμένου να κάνεις log in στις διάφορες εκδοχές λογισμικού.

Μόλις δημιουργήσεις τον λογαριασμό, θα σου ζητηθεί να κατεβάσεις την αντίστοιχη έκδοση του Mendeley στην επιφάνεια εργασίας της συγκεκριμένης συσκευής. Δεν χρειάζεται να το κάνεις άμεσα, αν και θα ήταν καλή ιδέα να εγκαταστήσεις την εφαρμογή στην επιφάνεια εργασίας του βασικού υπολογιστή σου.

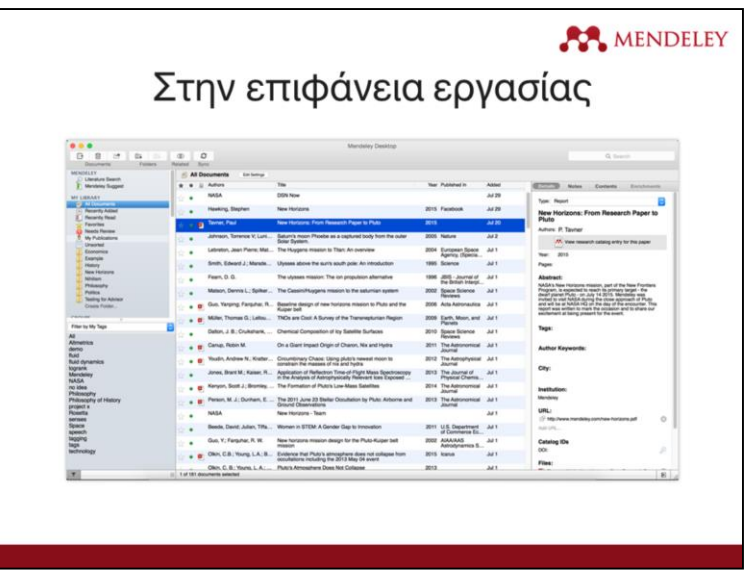

Έτσι φαίνεται το Mendeley στην επιφάνεια εργασίας του Mac. Η έκδοση για τα Windows μπορεί να έχει ορισμένες αισθητικές διαφορές, αλλά λειτουργικά είναι ακριβώς ίδια.

Η παρούσα παρουσίαση χρησιμοποιεί στιγμιότυπα οθόνης (screenshots) του Mac. Μην αποθαρρυνθείς, εάν χρησιμοποιείς Windows στον υπολογιστή σου.

Η εγκατάσταση του Mendeley στην επιφάνεια εργασίας προσφέρει την καλύτερη δυνατή εμπειρία. Σου επιτρέπει να δημιουργήσεις, να διατηρήσεις και να οργανώσεις την προσωπική βιβλιοθήκη σου. Επιπλέον, σου παρέχει πρόσβαση σε λειτουργίες ανάγνωσης και γραφής. Θα αναφερθούμε, όμως, αναλυτικά σε αυτά στη συνέχεια.

Όταν ανοίξεις για πρώτη φορά την εφαρμογή του Mendeley στην επιφάνεια εργασίας, θα πρέπει να κάνεις εισαγωγή στον Mendeley λογαριασμό σου. Με αυτό τον τρόπο διασφαλίζεται ότι οποιαδήποτε αλλαγή κάνεις πραγματοποιείται και στον λογαριασμό σου. Επομένως, θα μπορείς να τη βλέπεις από οποιαδήποτε συσκευή, όταν κάνεις log in.

Η δομή του Mendeley που έχει εγκατασταθεί στην επιφάνεια εργασίας αποτελείται από τρεις στήλες. Ο πίνακας αριστερά σου επιτρέπει να περιηγηθείς μέσα από διαφορετικές επιλογές φιλτραρίσματος της βιβλιοθήκης σου. Όταν επιλέγεις (κάνοντας κλικ) διαφορετικούς φακέλους (folders) ή ομάδες (groups) που περιλαμβάνονται σε αυτή τη στήλη, θα εμφανιστούν στο κεντρικό πλαίσιο αντίστοιχες λίστες με καταχωρήσεις. Σε αυτό το στιγμιότυπο οθόνης (screenshot) το "All Documents" είναι επιλεγμένο, άρα στο κεντρικό πλαίσιο περιλαμβάνονται όλες οι αναφορές.

Στο μεσαίο πλαίσιο σού επιτρέπεται να επιλέξεις μεμονωμένες αναφορές. Κάνοντας κλικ σε μια αναφορά, η οποία παρουσίαζεται εδώ, θα εμφανιστούν οι λεπτομέρειες αυτού του εγγράφου στο πλαίσιο δεξιά. Μπορείς, επίσης, να επιλέξεις πολλαπλά έγγραφα, προκειμένου να πραγματοποιήσεις περισσότερες ενέργειες, όπως μαζικές διαγραφές ή προσθήκες σε φακέλους.

Στο δεξιό πλαίσιο αποτυπώνονται οι λεπτομέρειες των επιλεγμένων αναφορών σου. Επιπλέον, μπορείς να χρησιμοποιήσεις αυτό τον πίνακα για να τροποποιήσεις ορισμένες λεπτομέρειες, κάνοντας κλικ σε επιμέρους πεδία. Θα πρέπει να ελέγξεις προσεκτικά και να διορθώσεις τις λεπτομέρειες των στοιχείων που εμφανίζονται σε αυτό το πλαίσιο, ώστε να διασφαλιστεί η ακρίβεια και η ορθότητα όλων των αναφορών σου.

Στη συνέχεια, θα αναφερθούμε μέσα σε λίγα λεπτά στη λειτουργία της διεπαφής (interface).

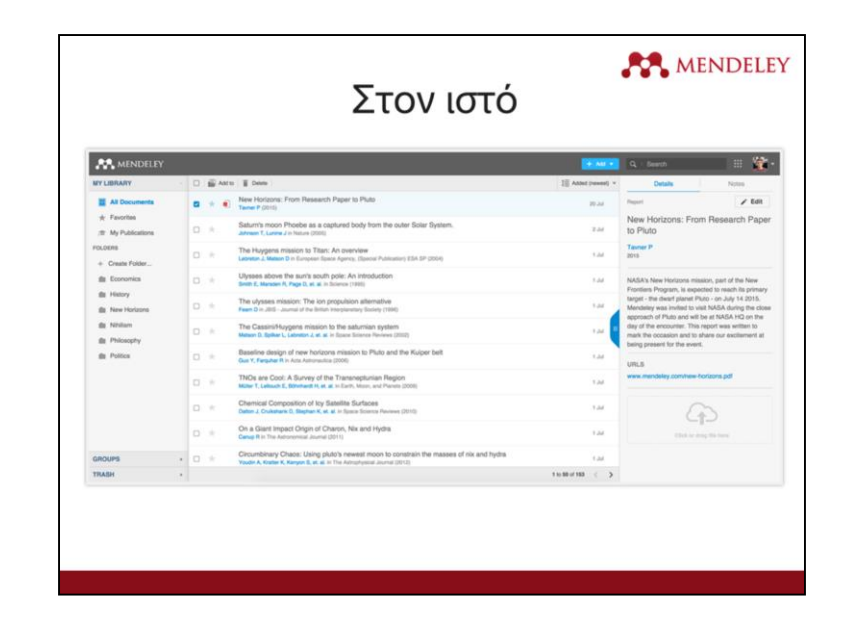

Το Mendeley Web είναι η έκδοση η οποία είναι προσβάσιμη μέσω διαδικτύου. Επομένως, θα πρέπει να είσαι συνδεδεμένος στον Mendeley λογαριασμό σου, προκειμένου να έχεις πρόσβαση.

Η διάταξη (layout) είναι παρόμοια με αυτή που έχουμε ήδη δει για την εφαρμογή Mendeley Desktop, αν και έχει υποστεί βελτιώσεις ως προς τη χρήση του σε πρόγραμμα περιήγησης (browser). Παραμένει η δομή των τριών στηλών. Στην παρούσα φάση, δε θα μπούμε σε λεπτομέρειες σχετικά με το Mendeley Web. Ωστόσο, εάν σε ενδιαφέρει υπάρχει αναλυτικό εγχειρίδιο χρήσης στο Mendeley Resource Center.

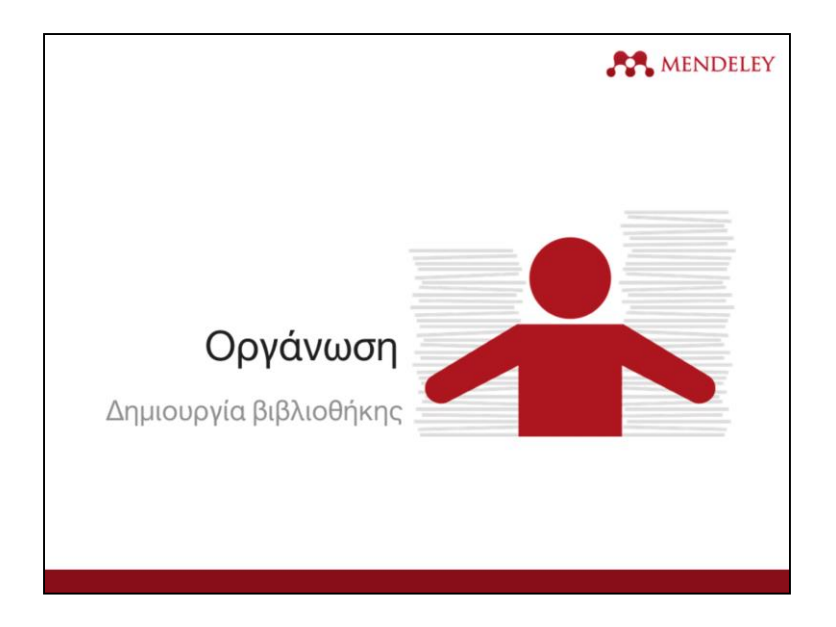

Ας δούμε με ποιο τρόπο το Mendeley μπορεί να σε βοηθήσει να οργανώσεις τις αναφορές σου.

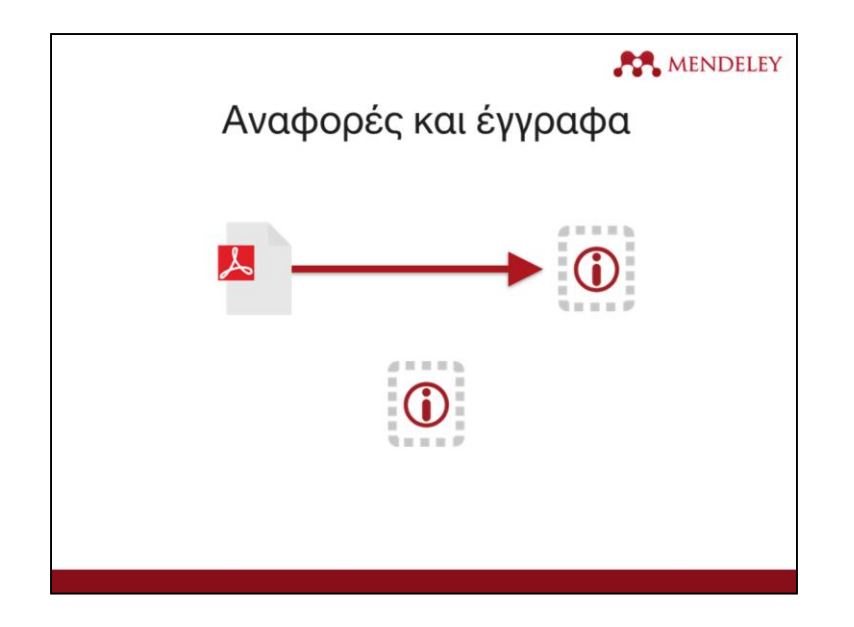

Αρχικά, θα πρέπει να κάνουμε διάκριση μεταξύ αναφορών και εγγράφων, με την οποία θεωρητικά είσαι ήδη εξοικειωμένος. Στο παρόν πλαίσιο, με τον όρο «έγγραφο» αναφερόμαστε σε ένα πραγματικό αρχείο - συνήθως στην έκδοση μιας ερευνητικής εργασίας σε μορφή PDF. Ένα έγγραφο θα περιέχει πολλές πληροφορίες. Ενδεικτικά, ένα άρθρο μπορεί να περιλαμβάνει πολλές σελίδες και χιλιάδες λέξεις. Επιπλέον, περιέχει τις απαραίτητες πληροφορίες για να πραγματοποιήσεις αναφορά σε αυτό. Συνήθως, αυτές είναι μόνο οι βασικές πληροφορίες για το άρθρο, όπως το όνομα του συγγραφέα ή των συγγραφέων, ο τίτλος, ο εκδότης και ούτω καθεξής.

Το Mendeley ασχολείται και με έγγραφα και με αναφορές. Χρειάζεται ένα έγγραφο σε μορφή PDF και προσπάθεια για να συλλεχθούν οι απαραίτητες πληροφορίες, ώστε να δημιουργηθεί μία αναφορά. Αυτό επιτυγχάνεται με την εξέταση του περιεχομένου του εγγράφου ή με την εξέταση των «μεταδεδομένων» ή των λεπτομερών πληροφοριών που περιλαμβάνουν οι εκδότες στα αρχεία κατά τη δημιουργία τους.

Στη συνέχεια, μπορείς να ελέγξεις και να τροποποιήσεις αυτά τα δεδομένα αναφοράς, ώστε να διασφαλίσεις ότι το Mendeley έχει παραγάγει τα σωστά στοιχεία. Η εξασφάλιση των σωστών στοιχείων αναφοράς θεωρείται πολύ σημαντική.

Είναι, επίσης, σημαντικό να συνειδητοποιήσεις ότι μπορείς να δημιουργήσεις αναφορά χωρίς να έχεις στη διάθεσή σου το έγγραφο. Εάν γνωρίζεις τις λεπτομέρειες της δημοσίευσης (συγγραφέας, τίτλος κ.ά.), μπορείς να το προσθέσεις στη βιβλιοθήκη σου και να παραπέμψεις σε αυτό, ακόμη και αν δεν έχεις πρόσβαση στην PDF μορφή του. Αυτή η δυνατότητα είναι πολύ σημαντική, εάν παραπέμπεις για παράδειγμα σε ένα βιβλίο, το οποίο έχεις στη διάθεσή σου σε έντυπη μορφή.

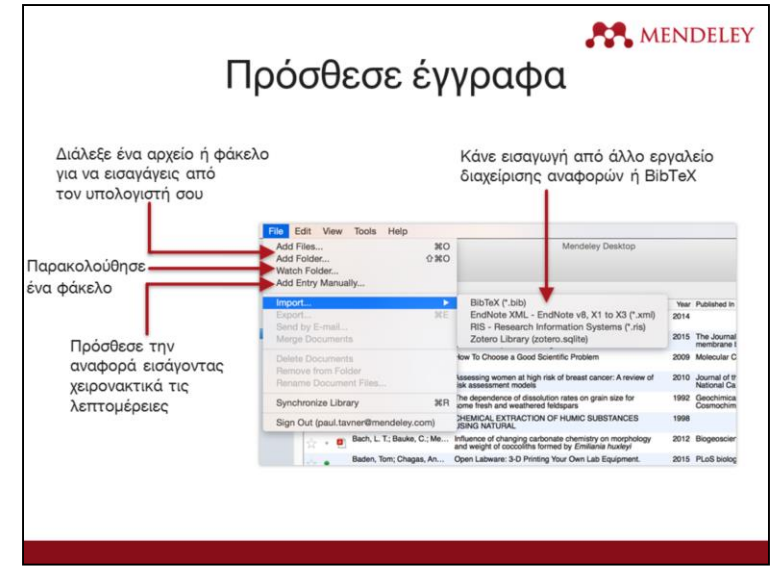

Μπορείς να προσθέσεις μεμονωμένα αρχεία ή το περιεχόμενο ενός ολόκληρου φακέλου, εντοπίζοντάς το στον υπολογιστή σου.

Μπορείς να επιλέξεις να «παρακολουθείς» έναν φάκελο, πράγμα που σημαίνει ότι το Mendeley θα παρακολουθεί το συγκεκριμένο φάκελο, ώστε να προσθέτει αυτόματα στη Βιβλιοθήκη σου οποιοδήποτε νέο έγγραφο προστεθεί σε αυτόν.

Υπάρχει, επίσης, η δυνατότητα εισαγωγής μίας βιβλιοθήκης από άλλα λογισμικά διαχείρισης αναφορών, ώστε, εάν έχεις δοκιμάσει το EndNote, το Reworks ή οποιαδήποτε άλλη λύση και βρήκες ότι δεν ταιριάζουν στις προτιμήσεις σου, να μπορείς να μεταφέρεις εύκολα ολόκληρη τη βιβλιοθήκη σου στο Mendeley.

Επιπλέον, έχεις τη δυνατότητα να δημιουργήσεις μια αναφορά χειρονακτικά, επιτρέποντάς σου να συμπληρώσεις με το χέρι μια σειρά από πεδία.

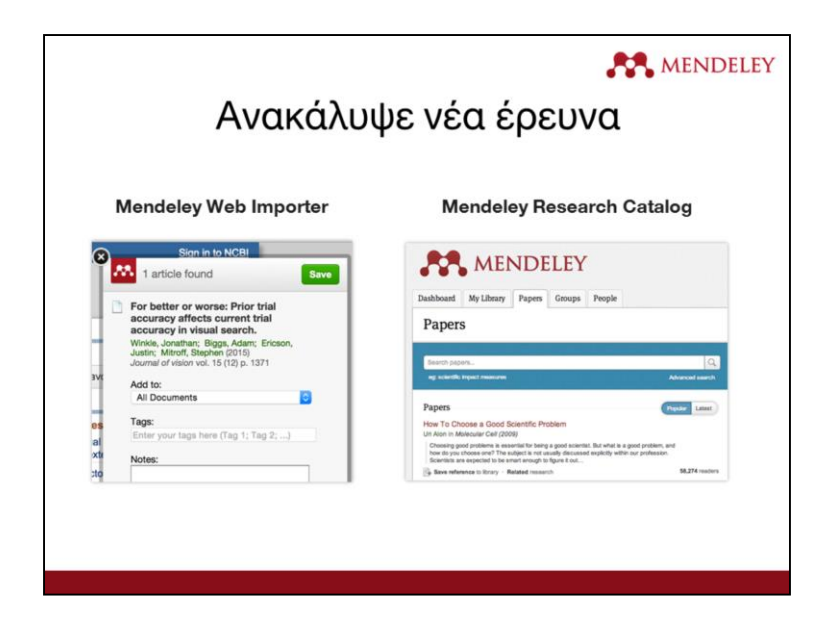

Η επιλογή Web Importer είναι ένα bookmarklet, το οποίο μπορείς να προσθέσεις στον περιηγητή σου (web browser). Όταν κάνεις κλικ στα αγαπημένα σου στον περιηγητή (browser), ο Web Importer θα επιχειρήσει να εντοπίσει σχετικές με τη σελίδα που βλέπεις αναφορές και θα σε ρωτήσει εάν θέλεις να τις προσθέσεις στη βιβλιοθήκη σου. Μπορείς, επίσης, να το χρησιμοποιήσεις για να προσθέσεις ιστοσελίδες στη βιβλιοθήκη σου. Η επιλογή Web Importer θα αναλυθεί με περισσότερες λεπτομέρειες στη συνέχεια.

Το Mendeley λειτουργεί και ως Κατάλογος Αναζήτησης (Research Catalog), περιλαμβάνοντας το μεγαλύτερο πλήθος συλλογών άρθρων που διατίθεται online. Μπορείς να αναζητήσεις τον online κατάλογο για να προσδιορίσεις τις αναφορές που επιθυμείς στη βιβλιοθήκη σου και να τις προσθέσεις με μερικά μόνο κλικ.

Ορισμένοι online κατάλογοι, όπως το ScienceDirect το οποίο απεικονίζεται εδώ, σου επιτρέπουν να εξάγεις αναφορές απευθείας στο Mendeley. Αναζήτησε την επιλογή "Export" («Εξαγωγή») σε ανάλογες σελίδες.

Άλλοι κατάλογοι σου επιτρέπουν να εξάγεις στοιχεία σε μορφές αρχείων, όπως RIS, τα οποία μπορούν στη συνέχεια να προστεθούν στο Mendeley χρησιμοποιώντας το File menu.

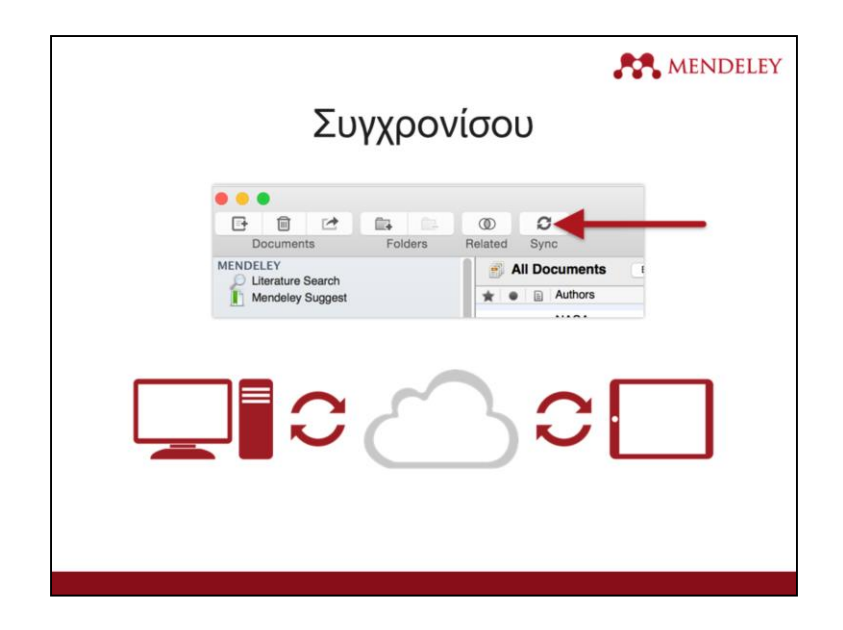

Ο συγχρονισμός (syncing) είναι μια βασική έννοια στo Mendeley. Κάθε φορά που κάνεις αλλαγές στο Mendeley, θα πρέπει να πραγματοποιείς συγχρονισμό, προκειμένου να προωθηθούν αυτές οι αλλαγές στο νέφος αποθήκευσης (cloud storage). Μέσω του συγχρονισμού, θα γίνονται αυτόματα οποιεσδήποτε αλλαγές έχεις πραγματοποιήσει σε άλλες συσκευές. Για τον λόγο αυτό, είναι σκόπιμο να πραγματοποιείς τακτικά συγχρονισμό, για να διασφαλίσεις ότι τα έγγραφα και τα σχόλια σου αποθηκεύονται στο νέφος (cloud).

Μπορείς να κάνεις συγχρονισμό οποιαδήποτε στιγμή επιθυμείς, χρησιμοποιώντας το κουμπί συγχρονισμού ("sync button"). Το Mendeley θα συγχρονίζεται, επίσης, αυτόματα κάθε φορά που το ανοίγεις.

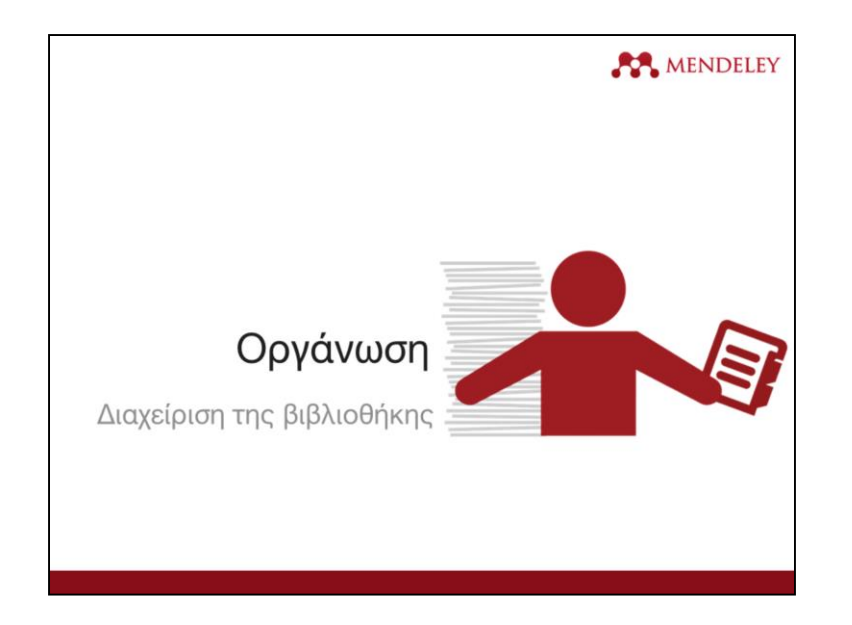

Τώρα, αφού έχεις πλέον εξοικειωθεί με την προσθήκη αναφορών στη Βιβλιοθήκη σου, θα ασχοληθούμε με την τακτοποίηση και τη δομή της.

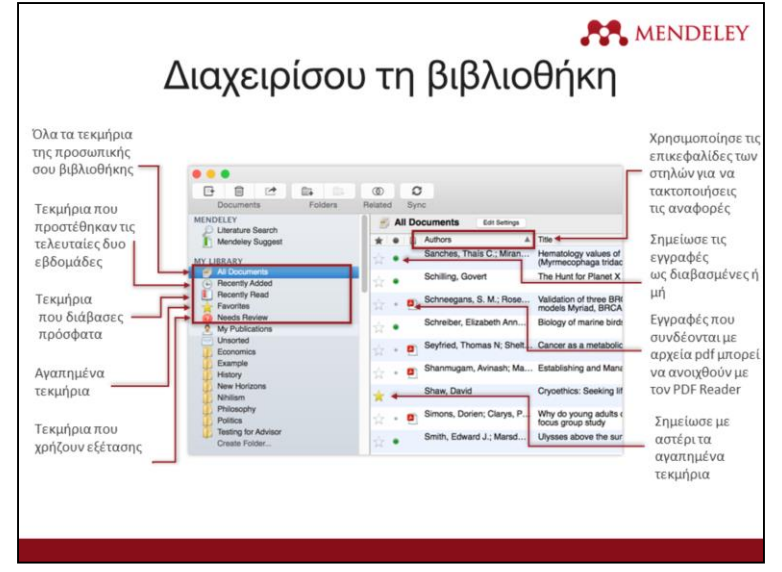

Η διεπαφή της επιφάνειας εργασίας του Mendeley θα πρέπει να είναι αρκετά εύκολη για εσένα, εάν είσαι εξοικειωμένος με προγράμματα, όπως το iTunes ή το Gmail. Το αριστερό πλαίσιο προσφέρει μια σειρά από διαφορετικές επιλογές για να σε βοηθήσει να ταξινομήσεις τη λίστα των εγγράφων σου, προκειμένου να βρεις αυτό ακριβώς που χρειάζεσαι.

Κατά το άνοιγμα της επιφάνειας εργασίας του Mendeley εμφανίζεται προεπιλεγμένο το "All Documents" («όλα τα έγγραφα»), στο οποίο περιλαμβάνονται όλα τα τεκμήρια της βιβλιοθήκης σου. Μπορείς να χρησιμοποιήσεις τις επικεφαλίδες των στηλών (όπως τα ονόματα των συγγραφέων, το έτος κ.ά.) για να οργανώσεις τα έγγραφά σου σύμφωνα με αυτό. Ενδεικτικά, αυτή η δυνατότητα μπορεί να είναι χρήσιμη για τον εντοπισμό των άρθρων ενός συγκεκριμένου συγγραφέα.

Όταν προσθέτεις υλικό στη βιβλιοθήκη σου, αρχικά θα επισημανθεί ως μη αναγνωσμένο και επισημαίνεται με μία μεγάλη πράσινη κουκκίδα στη δεύτερη στήλη. Μπορείς να μεταβάλεις την κατάστασή του, κάνοντας κλικ πάνω σε αυτή. Από την άλλη, ένα έγγραφο θα επισημαίνεται ως αναγνωσμένο, εφόσον το έχεις ανοίξει και το έχεις διαβάσει για ορισμένο χρονικό διάστημα μέσω του Mendeley PDF reader.

Έχεις, επίσης, τη δυνατότητα να σημειώσεις με αστέρι ένα έγγραφο, προκειμένου να επισημανθεί ως αγαπημένο. Στη συνέχεια, τα αγαπημένα μπορούν εύκολα να ανακτηθούν μέσω του πίνακα στα αριστερά.

Επιπλέον, μπορείς να χρησιμοποιήσεις τον πίνακα στην αριστερή πλευρά για να αποκτήσεις πρόσβαση σε στοιχεία που έχεις πρόσφατα προσθέσει ή σε στοιχεία που έχεις πρόσφατα διαβάσει.

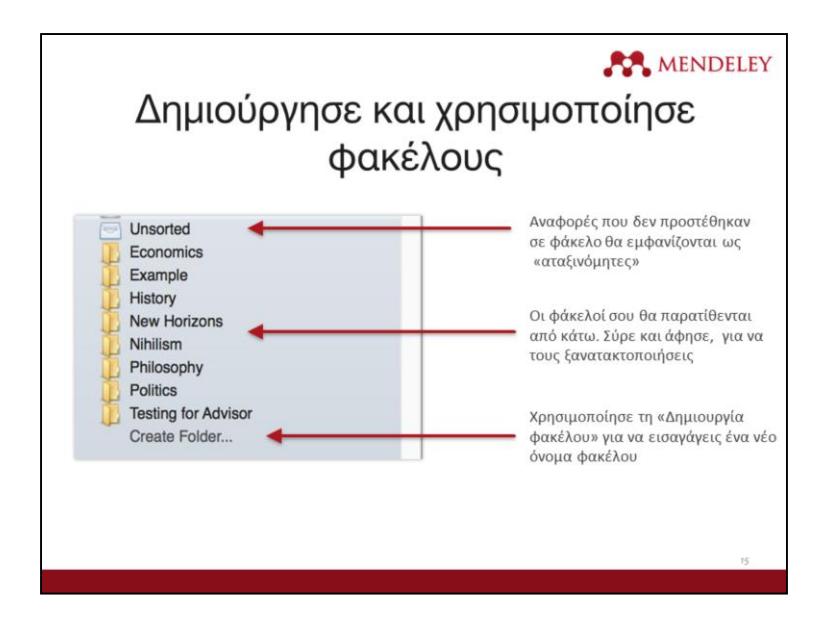

Οι φάκελοι σού επιτρέπουν να προσθέσεις γρήγορα τις αναφορές σου κάτω από διαφορετικές θεματικές ενότητες. Μπορείς να σύρεις και να αφήσεις αναφορές από τη βιβλιοθήκη σου πάνω στο όνομα του φακέλου που βρίσκεται στον αριστερό πίνακα, προκειμένου να προσθέσεις τη συγκεκριμένη αναφορά σε έναν φάκελο.

Επιπλέον, έχεις τη δυνατότητα να δημιουργήσεις φακέλους μέσα σε υφιστάμενους φακέλους.

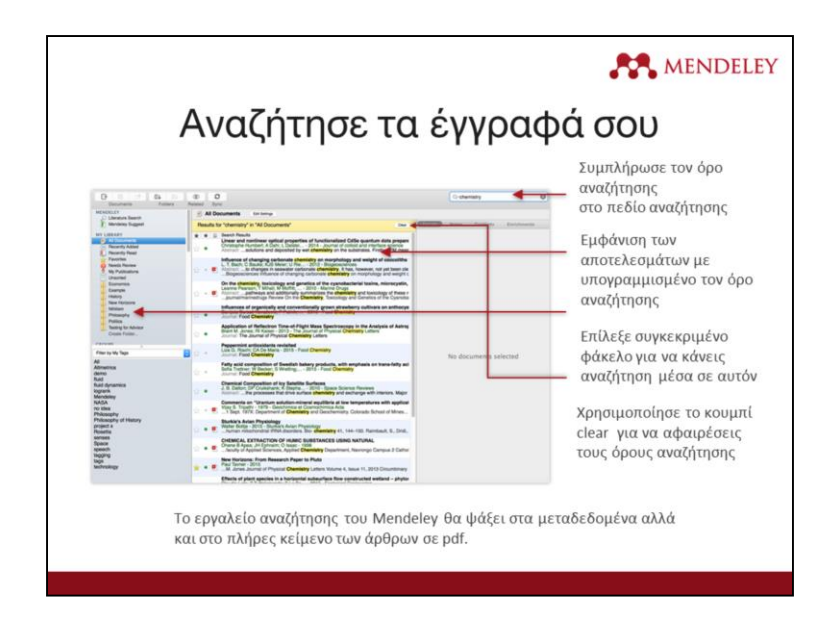

Το Mendeley προσφέρει ένα σημαντικό εργαλείο αναζήτησης για να σε βοηθήσει να εντοπίσεις τεκμήρια στη βιβλιοθήκη σου. Απλά εισάγεις τον όρο αναζήτησης στο πεδίο που εμφανίζεται στην πάνω δεξιά γωνία και το Mendeley φιλτράρει και σου δείχνει τις αναφορές που περιέχουν τον συγκεκριμένο όρο. Επιπλέον, ψάχνει στο πλήρες κείμενο των εγγράφων PDF που εμφανίζονται στη βιβλιοθήκη σου.

Η αναζήτηση πραγματοποιείται σε συγκεκριμένο πλαίσιο. Επομένως, εάν δεν λάβεις τα αναμενόμενα αποτελέσματα, βεβαιώσου ότι έχεις επιλέξει τον ανάλογο φάκελο στο αριστερό πλαίσιο. Σε περίπτωση που δεν είσαι σίγουρος, επίλεξε το "All Documents" («όλα τα έγγραφα»).

Για να αφαιρέσεις το φίλτρο αναζήτησης, χρησιμοποίησε το κουμπί "clear", το οποίο εμφανίζεται στην κίτρινη γραμμή εργαλείων.

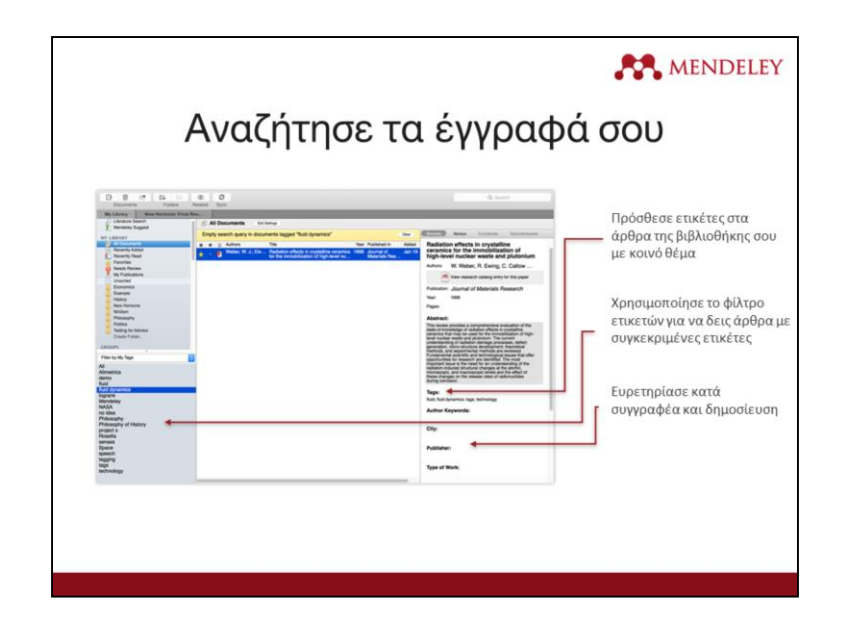

Μπορείς, επίσης, να χρησιμοποιήσεις τις «ετικέτες» ("tags") για να εντοπίσεις ευκολότερα μία αναφορά ή αναφορές μέσα στη βιβλιοθήκη σου. Επιλέγοντας μία αναφορά, έχεις τη δυνατότητα να προσθέσεις σε αυτήν πολλαπλά tags, χρησιμοποιώντας τον πίνακα λεπτομερειών εγγράφου.

Στη συνέχεια, χρησιμοποίησε το φίλτρο του μενού "My Tags", το οποίο εμφανίζεται στην κάτω αριστερή γωνία, για να ανακτήσεις γρήγορα υλικό στο οποίο έχεις ήδη προσθέσει ετικέτες.

Η λίστα των διαθέσιμων ετικετών εμφανίζει μόνο αυτές που χρησιμοποιούνται στην τρέχουσα προβολή φακέλου. Επομένως, βεβαιώσου πάλι ότι βλέπεις είτε τον κατάλληλο φάκελο είτε το "All Documents" («όλα τα έγγραφα»), πριν επιχειρήσεις να χρησιμοποιήσεις φίλτρο.

MENDELEY

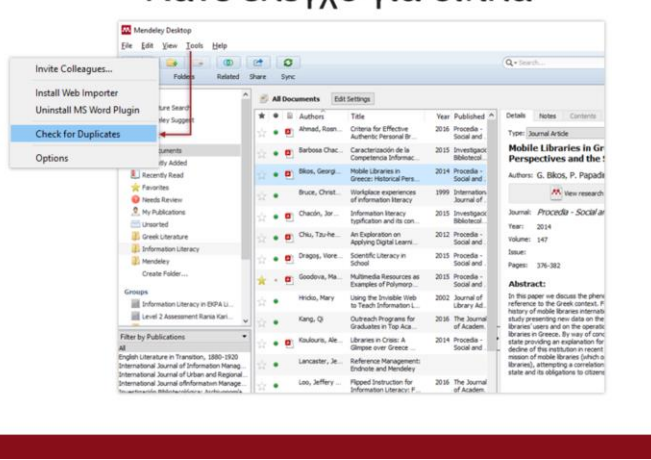

## Κάνε έλεννο για διπλά

Μετά τη συλλογή αναφορών για τη δημιουργία της Βιβλιοθήκης, ενδέχεται να διαπιστώσεις ότι υπάρχουν ορισμένες διπλές καταχωρήσεις.

Ευτυχώς, το Mendeley μπορεί να τις τακτοποιήσει για εσένα. Χρησιμοποίησε την επιλογή "Check for Duplicates" («Έλεγξε για Διπλοεγγραφές»), η οποία βρίσκεται στο μενού Εργαλεία (Tools). Το Mendeley θα εντοπίσει τυχόν διπλές καταχωρήσεις και θα δημιουργήσει μία συγχωνευμένη εγγραφή. Προτού ολοκληρωθεί η συγχώνευση, θα σου ζητηθεί να ελέγξεις τις λεπτομέρειες της συνδυασμένης εκδοχής, επιτρέποντάς σου να πάρεις στοιχεία από οποιαδήποτε από τις υπό συγχώνευση εγγραφές.

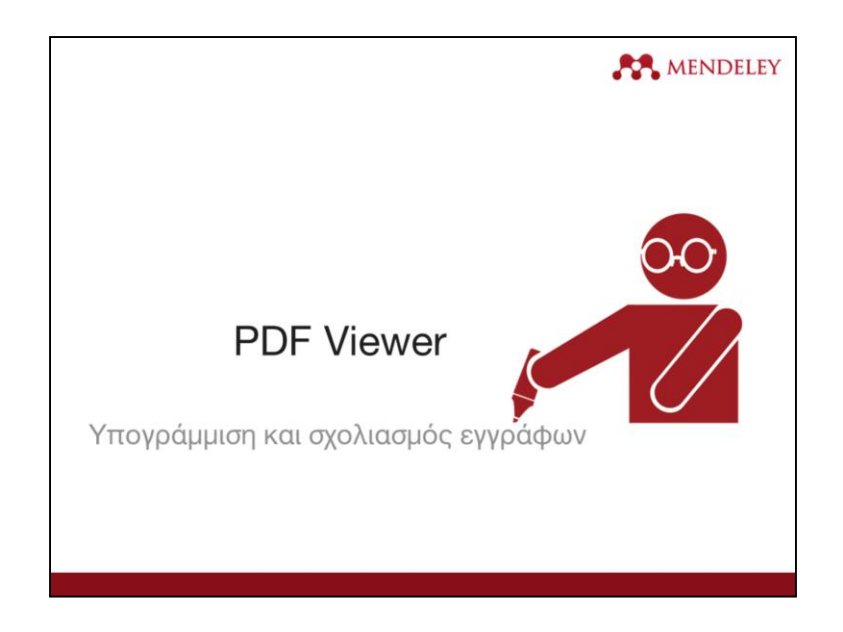

Εάν έχεις προσθέσει αρχεία σε μορφή pdf στη Βιβλιοθήκη σου, θα είσαι επίσης σε θέση να τα ανοίξεις για ανάγνωση μέσα από την επιφάνεια εργασίας του Mendeley. Αυτό σου προσφέρει μια σειρά από δυνατότητες...

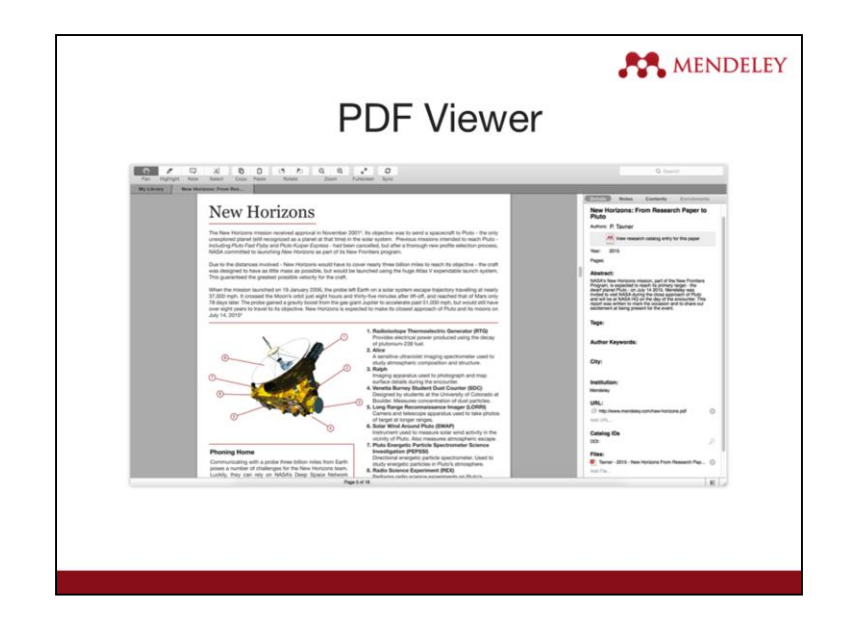

Η διάταξη ανάγνωσης θα σου είναι οικεία, εάν έχεις χρησιμοποιήσει το Adobe Acrobat ή παρόμοιο λογισμικό. Στο πάνω μέρος της οθόνης, θα βλέπεις μια σειρά από εργαλεία, τα οποία είναι ως επί το πλείστον αυτονόητα.

Επιπλέον, θα παρατηρήσεις ότι το Mendeley λειτουργεί με τη μορφή καρτελών, επιτρέποντάς σου να ανοίξεις για ανάγνωση πολλαπλά αρχεία PDF και να εναλλάσσεσαι σε αυτά.

Όταν ανοίξεις ένα έγγραφο, το Mendeley θα θυμάται σε ποιο σημείο του βρισκόσουν και θα σε μεταφέρει στο ίδιο ακριβώς σημείο.

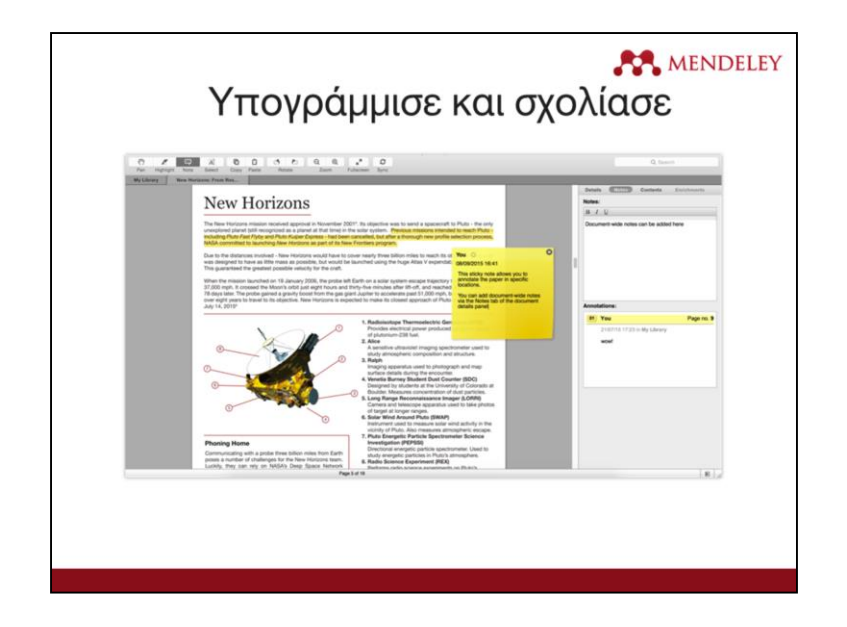

Μπορείς να τονίσεις σημαντικά τμήματα κειμένου με το "Highlight tool" («εργαλείο επισήμανσης»), ακριβώς όπως όταν διαβάζεις ένα φυσικό κείμενο.

Επιπλέον, μπορείς να προσθέσεις σημειώσεις στο ίδιο το κείμενο. Αυτό μπορεί να γίνει είτε μέσα στο πλαίσιο "Notes" («σημειώσεις») ή εναλλακτικά μπορείς να προσθέσεις σημειώσεις σε όποιο σημείο του κειμένου επιθυμείς, για να σχολιάσεις το συγκεκριμένο περιεχόμενο. Αυτού του είδους οι σημειώσεις εμφανίζονται στη λίστα με τις επισημάνσεις στο πλαίσιο με τις λεπτομέρειες του εγγράφου. Πατώντας πάνω σε αυτές μπορείς να μεταπηδήσεις στο αντίστοιχο σημείο του κειμένου.

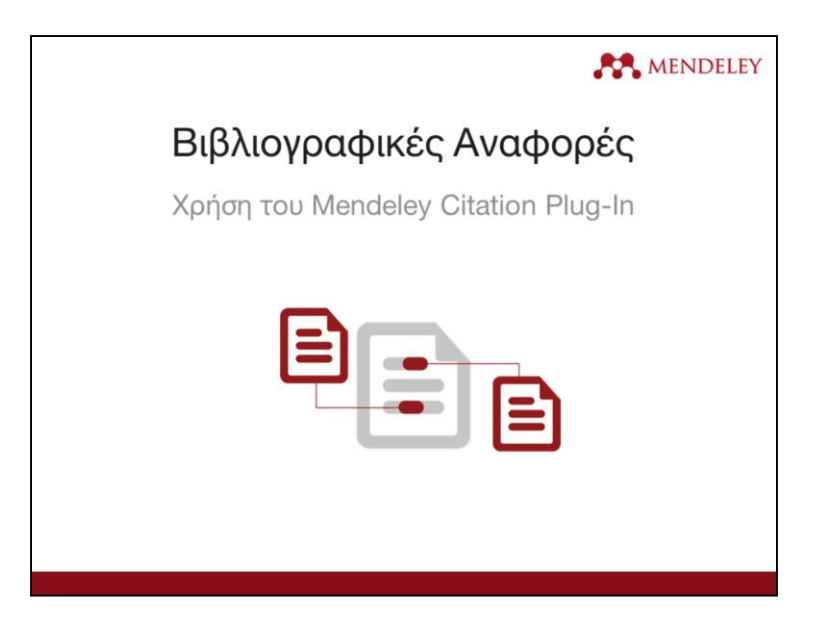

Ένα από τα πιο δημοφιλή χαρακτηριστικά του Mendeley είναι η δυνατότητα παράθεσης αναφορών. Το σύστημα σε διευκολύνει με τέτοιο τρόπο κατά τη συγγραφή κειμένου, καθώς μπορεί να εισάγει σε κατάλληλη μορφή τις αναφορές σου και να τις αναπαράγει με αυτόματο τρόπο ως βιβλιογραφία. Επιπρόσθετα, είναι σε θέση να τις διαμορφώσει με όποιο τρόπο επιθυμείς, ανάλογα με τις εκάστοτε απαιτήσεις των εκδοτών ή των περιοδικών που επιθυμείς να υποβάλεις την εργασία σου.

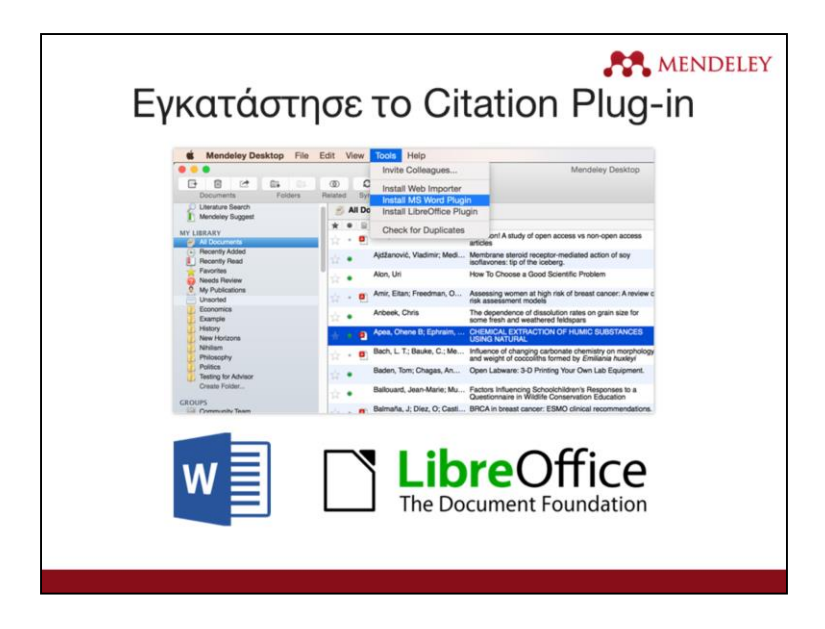

Αρχικά χρειάζεται να εγκαταστήσεις το Citation Plugin μέσα από το μενού των Εργαλείων στην επιφάνεια εργασίας του Mendeley.

Το citation plugin υποστηρίζει το Microsoft Word και εναλλακτικά το ελεύθερο λογισμικό LibreOffice. Ανάλογα με το ποιο λογισμικό έχεις εγκαταστημένο στον υπολογιστή σου, θα δεις και την αντίστοιχη επιλογή εγκατάστασης του plugin, το οποίο δε χρειάζεται να το εγκαθιστάς κάθε φορά, διότι μετά την πρώτη εγκατάσταση, θα εμφανίζεται κάθε φορά.

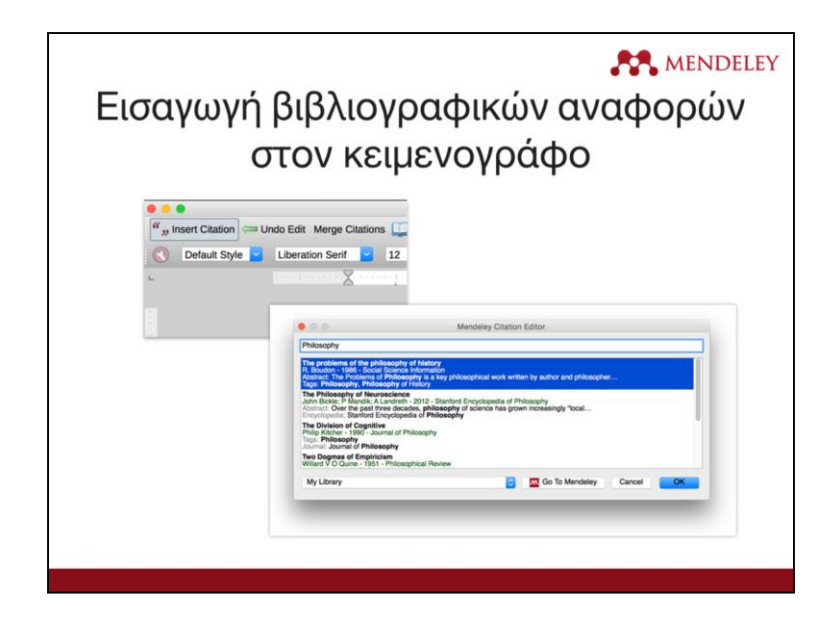

Για να εισαγάγεις βιβλιογραφικές αναφορές είναι αρχικά απαραίτητο να έχεις ήδη ανοίξει το περιβάλλον εργασίας του Mendeley. Τοποθέτησε τον δείκτη του ποντικιού στο σημείο που επιθυμείς να εισάγεις την αναφορά εντός του εγγράφου σου και επίλεξε "Insert Citation" («Εισαγωγή Αναφοράς») από τη μπάρα εργαλείων του Mendeley.

Στο αναδυόμενο παράθυρο, το οποίο εμφανίζεται, έχεις την επιλογή να αναζητήσεις έναν όρο π.χ. το όνομα συγγραφέα, ώστε να εντοπίσεις τη ζητούμενη αναφορά από τη βιβλιοθήκη σου και αφού την επιλέξεις πατάς Ok. Τότε η αναφορά προστίθεται αυτόματα στο κείμενο. Η μορφή εμφάνισης της αναφοράς ποικίλει ανάλογα με το μορφότυπο παραπομπών, που έχεις ενεργοποιήσει.

Σε περίπτωση που ψάχνεις μια συγκεκριμένη αναφορά, αλλά δε θυμάσαι τα ακριβή στοιχεία της, μπορείς να μεταφερθείς στην επιφάνεια εργασίας του Mendeley και να την εντοπίσεις είτε χρησιμοποιώντας το παράθυρο της αναζήτησης είτε εφαρμόζοντας ετικέτες ως φίλτρα. Μόλις εντοπίσεις την αναφορά, πάτησε πάνω σε αυτή και μετά το κουμπί "Cite". Αν θες να ακυρώσεις τη διαδικασία και να επιστρέψεις στο έγγραφό σου, μπορείς να πατήσεις το κουμπί της Ακύρωσης.

Κατά τη διάρκεια όλης της παραπάνω διαδικασίας, το έγγραφό σου θεωρείται «κλειδωμένο». Επομένως, είτε θα πρέπει να την ολοκληρώσεις είτε να την ακυρώσεις, προκειμένου να επιστρέψεις στο περιβάλλον επεξεργασίας του κειμένου.

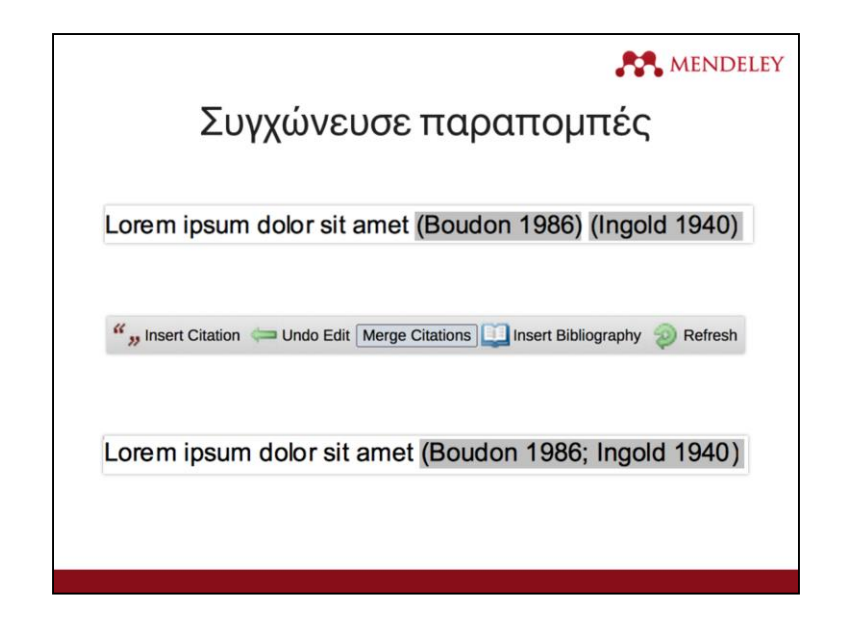

Πολλοί εκδότες απαιτούν γειτονικές παραπομπές να συγχωνεύονται σε μία μοναδική σειρά. Για να γίνει αυτό, πρέπει να εισαγάγεις δύο ξεχωριστές αναφορές, επίλεξε και τις δύο και πάτησε "Merge Citations" («συγχώνευση παραπομπών») για να τις συνδυάσεις.

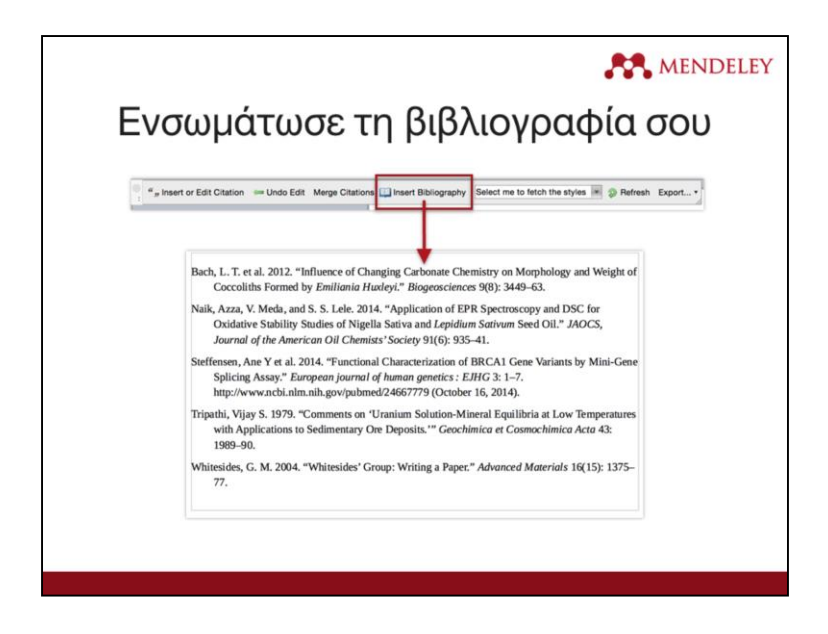

Όταν ολοκληρώσεις τη διαδικασία εισαγωγής αναφορών, μπορείς να δημιουργήσεις τη βιβλιογραφία σου. Τοποθέτησε τον δείκτη του ποντικιού στο σημείο που επιθυμείς να εμφανιστεί η βιβλιογραφία στο κείμενο και επίλεξε "Insert Bibliography" («εισαγωγή βιβλιογραφίας»).

Το σύστημα με αυτή την επιλογή διατρέχει όλο το έγγραφό σου, επιλέγει τις αναφορές που έχεις προσθέσει και τις οργανώνει υπό μορφή λίστας.

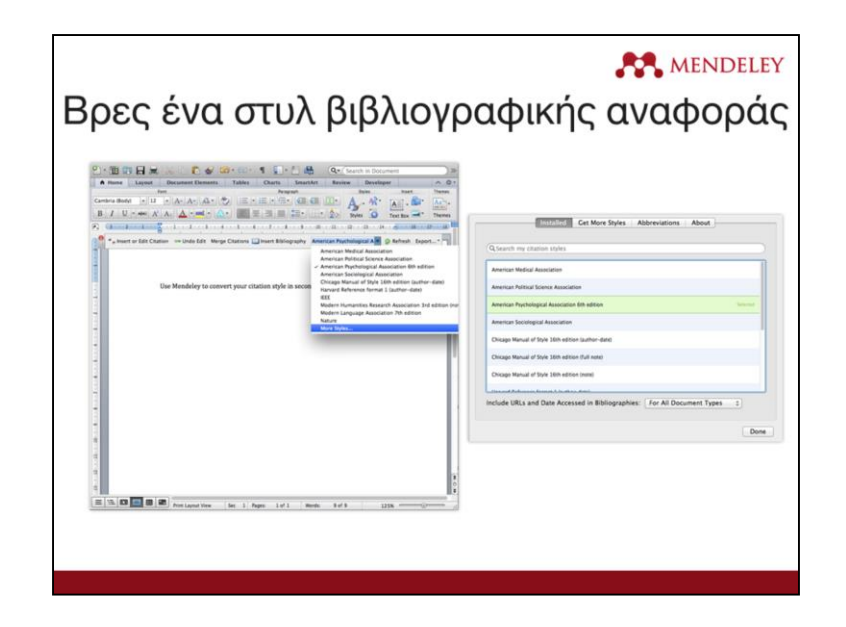

Τα είδη μορφοποίησης των βιβλιογραφικών αναφορών ορίζουν τον τρόπο εμφάνισης των αναφορών και της βιβλιογραφίας στο κείμενο. Το Mendeley σου δίνει τη δυνατότητα να επιλέξεις, ανάμεσα σε διάφορα πρότυπα, την κατάλληλη μορφοποίηση που επιθυμείς εκτελώντας ταυτόχρονα αυτόματα τις αλλαγές σε όλο το κείμενο.

Για να μορφοποιήσεις τις βιβλιογραφικές σου αναφορές, άνοιξε το μενού που εμφανίζεται στη μπάρα εργαλείων του Mendeley και επίλεξε το επιθυμητό πρότυπο. Σε περίπτωση που δεν εντοπίσεις το συγκεκριμένο πρότυπο μορφοποίησης, κάνε κλικ στο "More Styles" («περισσότερα μορφότυπα»), ώστε να φορτώσεις και να εγκαταστήσεις νέα. Το Mendeley σου επιτρέπει να χρησιμοποιήσεις πάνω από 1600 διαφορετικά είδη μορφοποίησης, ενώ στην αρχική του μορφή διαθέτει κάποια ευρέως γνωστά, όπως τα APA, Harvard and IEEE.

Σε περίπτωση που δεν εντοπίσεις το πρότυπο που θέλεις, το σύστημα σου επιτρέπει να επεξεργαστείς μέσω του εργαλείου Mendeley CSL Editor τα ήδη υπάρχοντα πρότυπα αναφορών. Αφού το κάνεις αυτό, μπορείς στη συνέχεια να το αποθηκεύσεις στη βάση σου είτε για μελλοντική χρήση είτε ακόμα και για να το μοιραστείς με άλλους χρήστες του Mendeley. Το παραπάνω εργαλείο επεξεργασίας των αναφορών είναι διαθέσιμο εδώ <http://csl.mendeley.com>

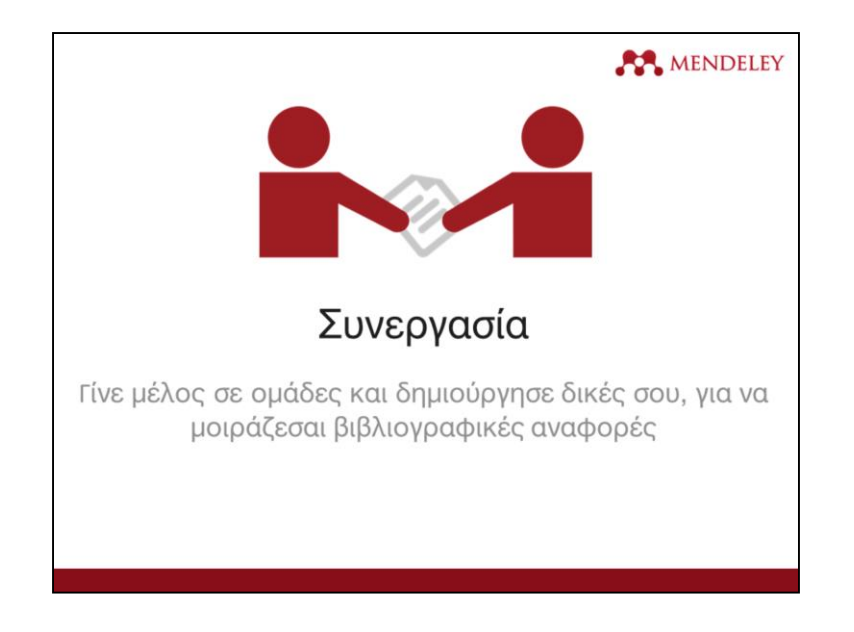

Ας μιλήσουμε λίγο περισσότερο για συνεργασία. Το Mendeley δίνει τη δυνατότητα στους εγγεγραμμένους χρήστες να μοιράζονται υλικό μεταξύ τους ή και να συνεργάζονται απευθείας πάνω σε ένα συγκεκριμένο κείμενο.

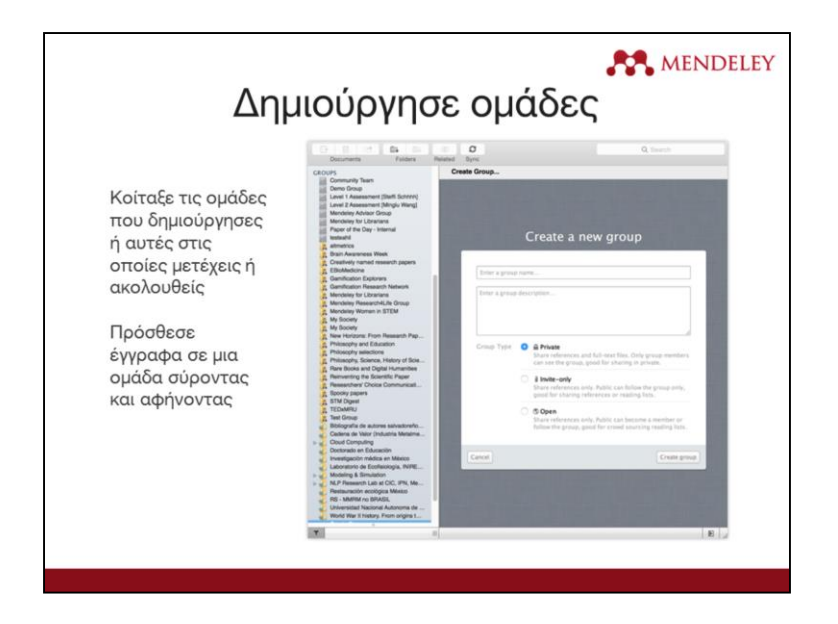

Οι Ομάδες είναι η λύση που προτείνει το Mendeley για συνεργασία και για διαμοιρασμό πληροφοριών με άλλους χρήστες. Εάν έχεις ήδη δημιουργήσει κάποια ομάδα ή συμμετέχεις σε ομάδες, τότε θα εμφανιστούν στο αριστερό μέρος της επιφάνειας εργασίας κάτω από τα προσωπικούς σου φακέλους. Για να προσθέσεις υλικό σε μια ομάδα, απλά σύρε και άφησέ το στο αντίστοιχο όνομα αυτής.

Μπορείς να δημιουργήσεις νέες ομάδες χρησιμοποιώντας την επιλογή "Create Group" («δημιουργία Ομάδας»). Το Mendeley προσφέρει τρεις τύπους ομάδων:

- Ανοιχτή (open): αυτή η ομάδα είναι ορατή και διαθέσιμη σε όλους. Κατατάσσεται στον κατάλογο με τις ομάδες του Mendeley. Τα μέλη μπορούν να προσθέσουν αναφορές στην ομάδα, αλλά μόνο τα στοιχεία αυτών.
- Με πρόσκληση (invite-only): αυτή η ομάδα είναι ορατή δημοσίως, όμως η συμμετοχή σε αυτή ελέγχεται από το διαχειριστή αυτής. Ο καθένας μπορεί να ακολουθεί την ομάδα για να έχει πρόσβαση στις αναφορές, αλλά μόνο τα μέλη της ομάδας μπορούν να προσθέσουν ή να κάνουν αλλαγές σε αυτές.
- Ιδιωτική (private): αυτή η ομάδα είναι κλειστή για το ευρύ κοινό. Οι χρήστες γίνονται μέλη μόνο κατόπιν πρόσκλησης. Τα μέλη μπορούν να μοιραστούν πλήρη κείμενα μεταξύ τους και μπορούν να επισημάνουν και να προσθέσουν σημειώσεις σε αυτά.

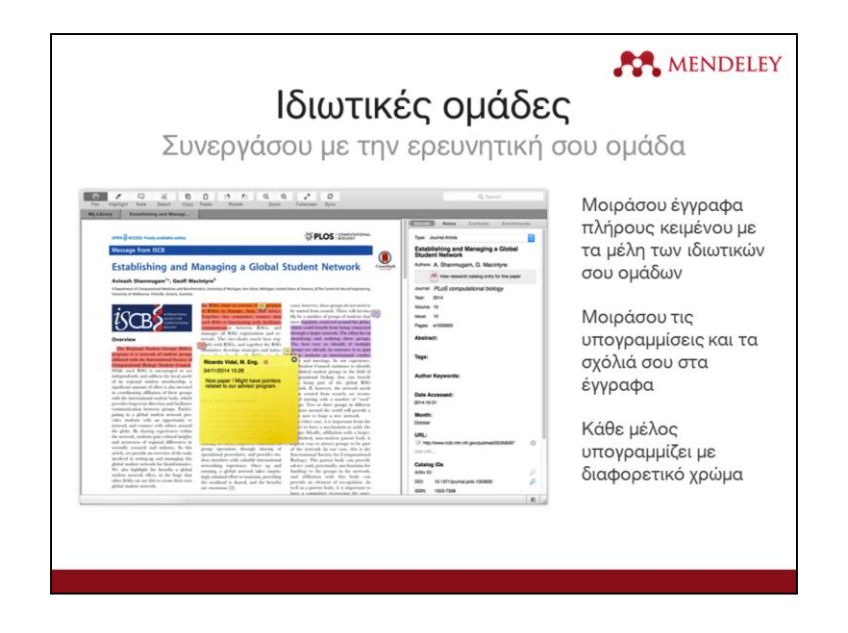

Οι ιδιωτικές ομάδες, όπως και οι υπόλοιπες, προσφέρουν τη δυνατότητα της επικοινωνίας με τα υπόλοιπα μέλη της ομάδας μέσω μηνυμάτων που αναρτώνται στη ροή ειδήσεων ("newsfeed"). Επιπλέον, όντας μέλος σε αυτές, λαμβάνεις ειδοποιήσεις, όταν προστίθενται νέες πηγές. Κάθε ανάρτηση στη ροή ειδήσεων, δημιουργεί ένα νήμα συζήτησης, το οποίο μπορεί να σχολιάσει κάθε μέλος.

Επιπλέον, στα κείμενα που μοιράζεσαι με την ομάδα μπορείς να προσθέσεις σημειώσεις, σχόλια και υπογραμμίσεις σε σημαντικά σημεία, οι οποίες θα είναι ορατές και στα υπόλοιπα μέλη. Κάθε παρέμβαση μέλους γίνεται με διαφορετικό χρώμα, ώστε να ξεχωρίζουν οι αλλαγές.

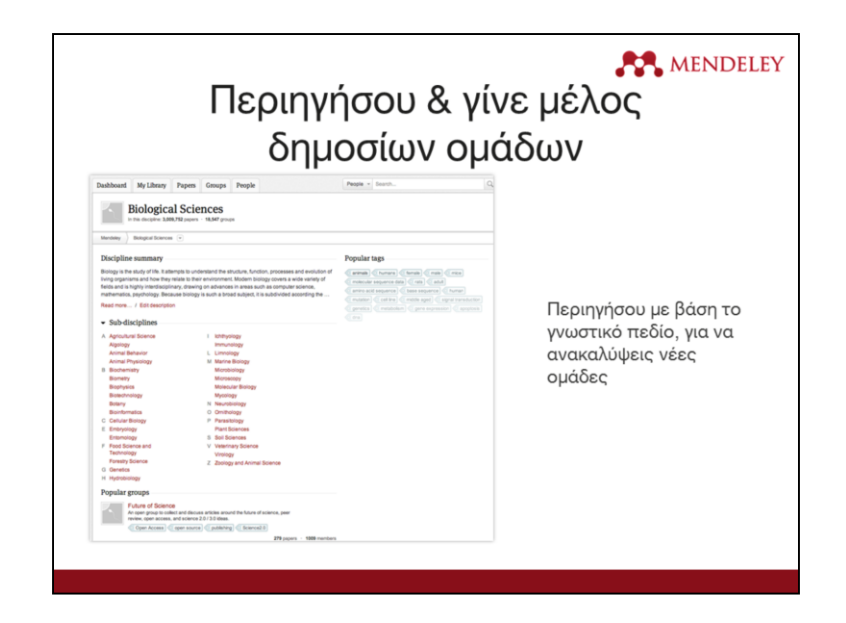

Ως χρήστης του Mendeley μπορείς να περιηγηθείς σε δημόσιες ομάδες με βάση το Θέμα, ώστε να βρεις τα ενδιαφέροντα με τα οποία ασχολείται κάθε ομάδα.

Το να γίνεις μέλος σε μια τέτοια ομάδα είναι ένας καλός τρόπος να συνδεθείς και να συνεργαστείς με άλλους χρήστες του Mendeley, οι οποίοι δραστηριοποιούνται στο θεματικό πεδίο σου.

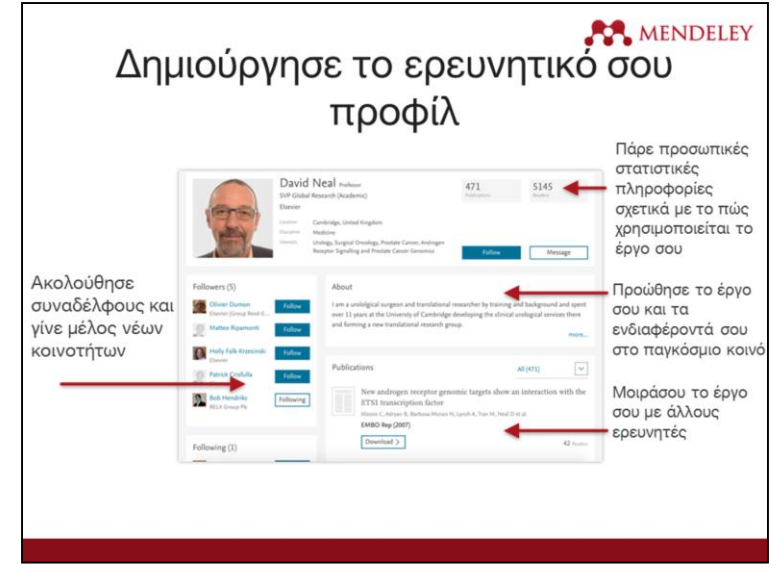

Δημιούργησε και συμπλήρωσε το προσωπικό σου προφίλ στο Mendeley, για να προωθήσεις τα ενδιαφέροντά και τις δημοσιεύσεις σου και να έρθεις σε επαφή με άλλους χρήστες.

Επίσης μπορείς να δεις το προφίλ άλλων χρηστών και να παρακολουθείς τη δραστηριότητά τους ή και να επικοινωνείς μαζί τους απευθείας με μήνυμα.

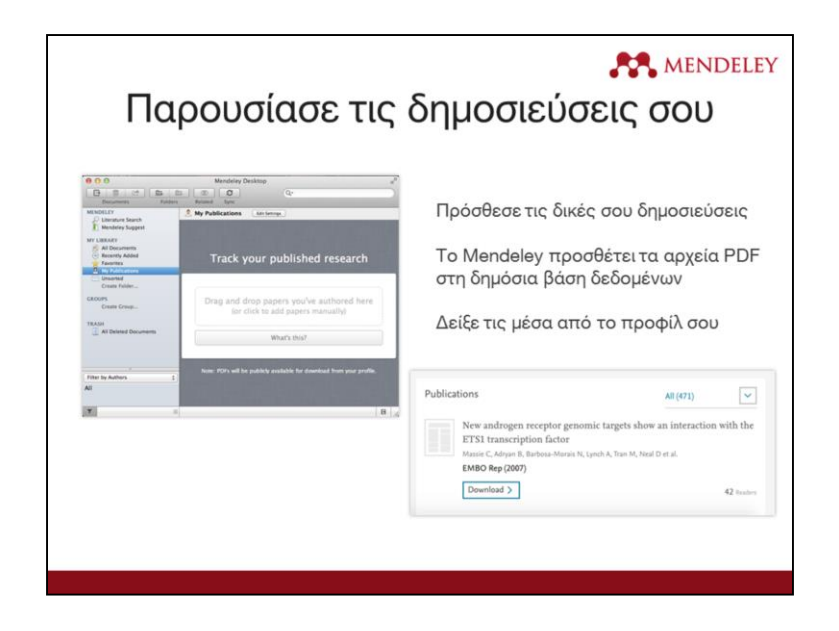

Μπορείς να χρησιμοποιήσεις το Mendeley για να μοιραστείς τη δουλειά σου με άλλους, εντάσσοντας στο προσωπικό σου προφίλ τις δημοσιεύσεις σου. Βάζοντάς τες μπορείς να τις κάνεις διαθέσιμες και σε άλλους χρήστες καθώς και να τις συνδέσεις με σένα στον Mendeley Web Catalog. Αν άλλοι χρήστες δουν τις δημοσιεύσεις σου στον κατάλογο, θα δουν ότι είσαι εγγεγραμμένος χρήστης του Mendeley και θα μπορέσουν να συνδεθούν μαζί σου.

Για να προσθέσεις τις προσωπικές σου δημοσιεύσεις, άνοιξε την επιλογή "My publications" («οι δημοσιεύσεις μου») από το περιβάλλον εργασίας του Mendeley και είτε σύρε και άφησε το αρχείο σε ένα συγκεκριμένο σημείο ή άνοιξε να περιηγηθείς σε κάποιο φάκελο του υπολογιστή σου.

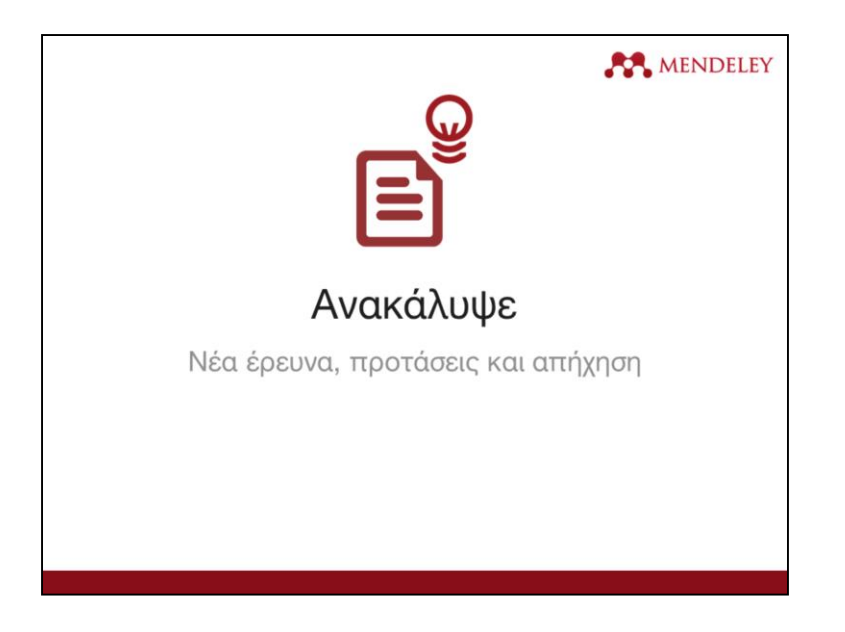

Εκτός από τις Ομάδες και τα ιδιωτικά προφίλ, το Mendeley σου δίνει τη δυνατότητα να ανακαλύψεις νέο ερευνητικό υλικό συμμετέχοντας και ανεβάζοντας υλικό στον κατάλογό του. Με αυτόν τον τρόπο δημιουργείται μια μεγάλη δικτυακή βιβλιοθήκη, η οποία αναπτύσσεται συνεχώς από το υλικό που καταχωρούν οι χρήστες.

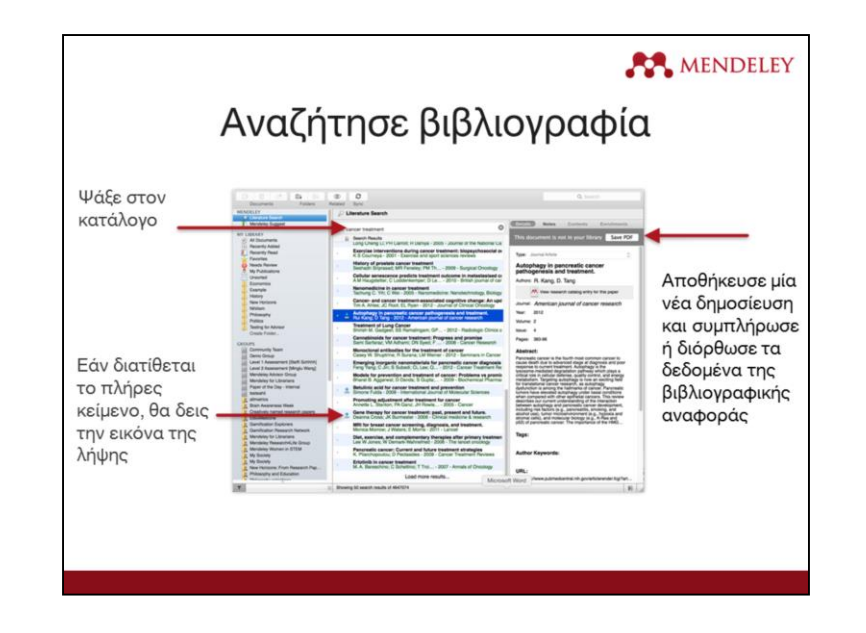

Αν γνωρίζεις ακριβώς τον τίτλο ενός κειμένου ή ενδιαφέρεσαι για ένα συγκεκριμένο θέμα, μπορείς να χρησιμοποιήσεις τη λειτουργία της αναζήτησης βιβλιογραφίας στην επιφάνεια εργασίας του Mendeley. Αυτή η επιλογή σου επιτρέπει να ανακτήσεις βιβλιογραφικές αναφορές από τον Mendeley Web Catalog.

Αυτός ο κατάλογος σου δίνει τη δυνατότητα να ανακτήσεις κείμενα, τα οποία έχουν ήδη προστεθεί από άλλους χρήστες, επομένως σε περίπτωση που πρόκειται για νέα ή σπάνια δημοσίευση ίσως να μην είσαι σε θέση να τη βρεις. Σε περίπτωση που δίνεται ελεύθερα το πλήρες κείμενο της δημοσίευσης, υπάρχει το αντίστοιχο εικονίδιο που σε πληροφορεί ότι μπορείς να το κατεβάσεις.

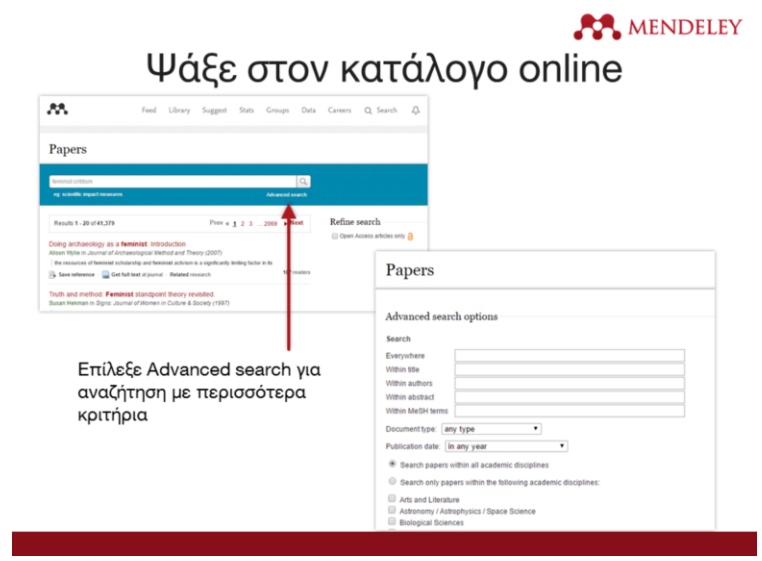

Μπορείς να αναζητήσεις τον κατάλογο του Mendeley μέσω διαδικτύου στη διεύθυνση [mendeley.com](http://mendeley.com/) και συγκεκριμένα στην καρτέλα "Papers" («έγγραφα»). Μάλιστα αν έχεις συνδεθεί με το λογαριασμό σου στο Mendeley, μπορείς να αποθηκεύσεις τις βιβλιογραφικές αναφορές που σε ενδιαφέρουν απευθείας στην προσωπική σου βιβλιοθήκη.

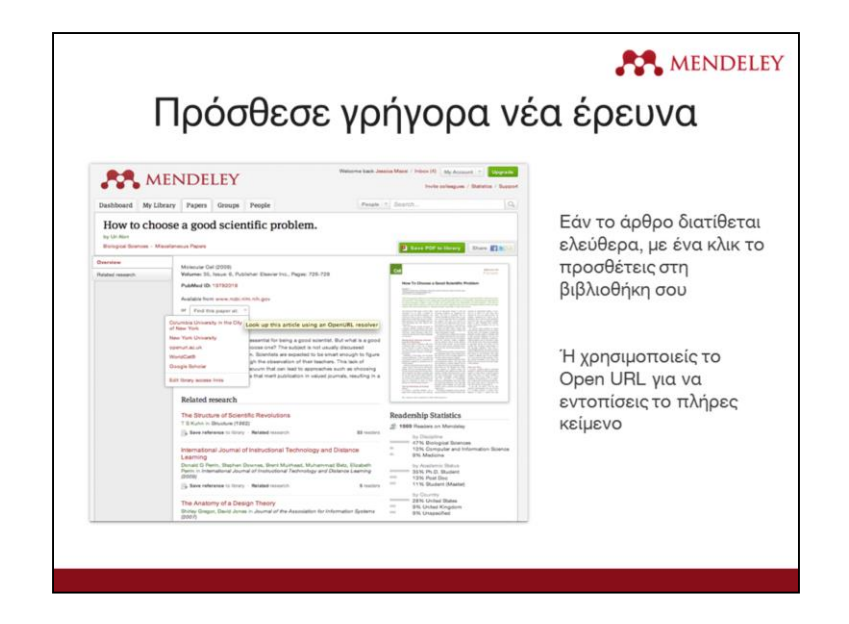

Κοιτάζοντας μια εγγραφή στον web catalog, θα δεις τη δυνατότητα να την προσθέσεις πολύ εύκολα ως αναφορά στη βιβλιοθήκη σου. Εάν το κείμενο διατίθεται ελεύθερα, μπορείς και να το κατεβάσεις απευθείας.

Για άλλες βιβλιογραφικές αναφορές, μπορείς να επιλέξεις διάφορους τρόπους αναζήτησης από την επιλογή "Find this paper at" («βρες αυτό το έγγραφο στο»). Μέσα από το άνοιγμα του URL, μπορείς να ανακτήσεις το πλήρες κείμενο ενός εγγράφου, σε περίπτωση που έχεις ενεργή συνδρομή στο συγκεκριμένο εκδότη.

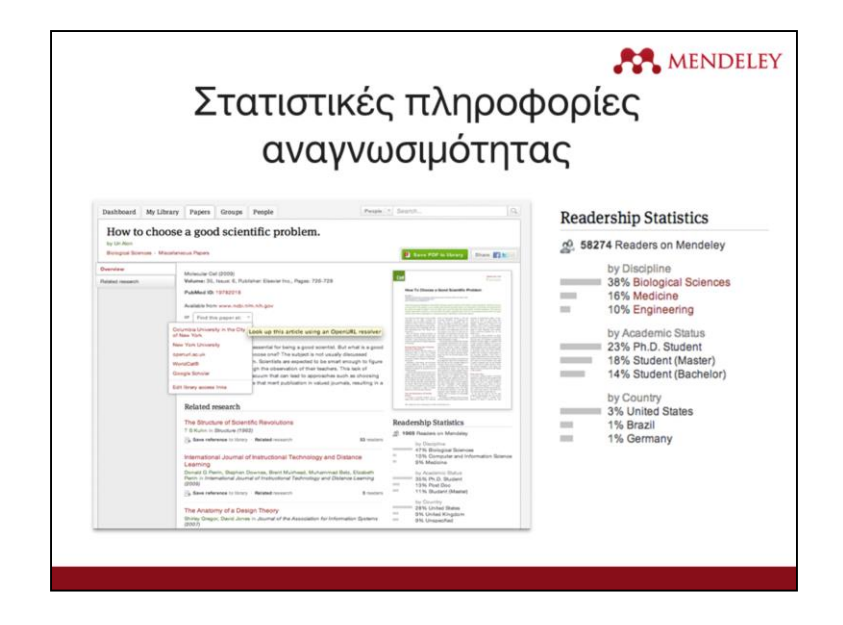

Όταν βλέπεις και διαβάζεις ένα κείμενο στον Web Catalog, το σύστημα σου δίνει επίσης μια λίστα από κείμενα που σχετίζονται με αυτό. Οι συσχετίσεις των κειμένων μεταξύ τους προκύπτουν από τη γενικευμένη συμπεριφορά των υπόλοιπων εγγεγραμμένων χρηστών, δηλαδή αν ένα κείμενο χρησιμοποιείται συχνά μαζί με ένα άλλο τεκμήριο, το σύστημα θα σου προτείνει και το δεύτερο ως σχετικό με το πρώτο.

Στον κατάλογο, επίσης, μπορείς να βρεις στατιστικά στοιχεία αναγνωσιμότητας για κάθε εγγραφή που υπάρχει, τα οποία προκύπτουν από τον αριθμό των ατόμων που έχουν διαβάσει ένα συγκεκριμένο κείμενο, το μορφωτικό υπόβαθρο και τη χώρα προέλευσής τους.

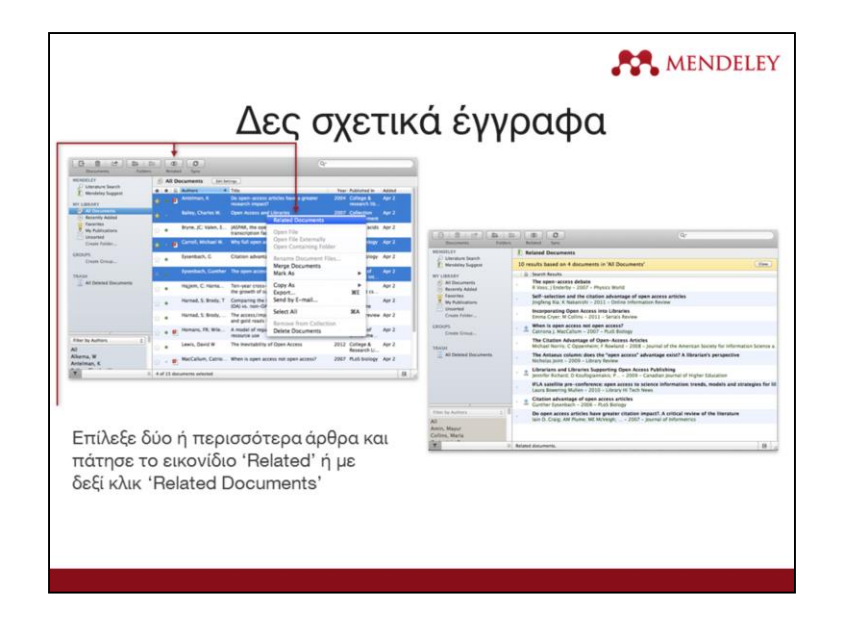

Τέλος, μέσα από την επιφάνεια εργασίας του Mendeley μπορείς να επιλέξεις πολλαπλά κείμενα από τη βιβλιοθήκη σου και με δεξί κλικ σου δίνεται μια λίστα με άλλα σχετικά έγγραφα. Αυτό σε βοηθά να ανακαλύψεις νέες πηγές που σχετίζονται με τα κείμενα ενός φακέλου και να βρεις επίκαιρα θέματα ή ενδιαφέροντα που συνδέονται με αυτά.

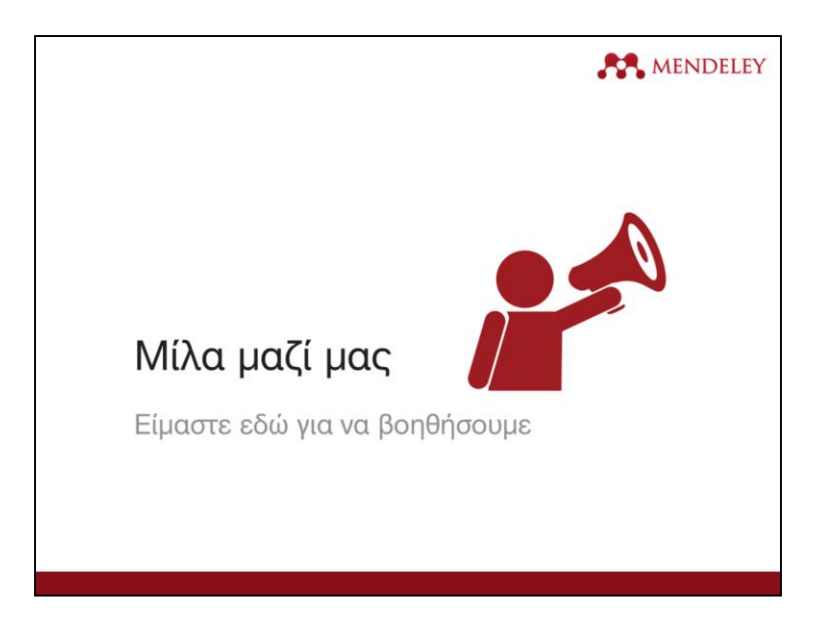

Το Mendeley προσφέρει πολλά κανάλια επικοινωνίας σε όποιον θέλει να σχολιάσει ή να ζητήσει βοήθεια.

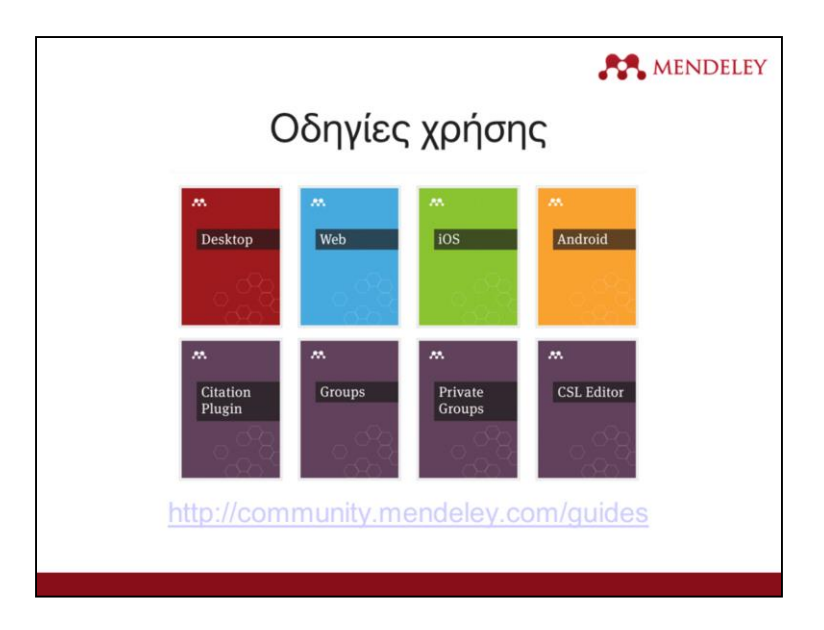

Το Mendeley διαθέτει ένα κέντρο πηγών στο οποίο μπορείς να βρεις αναλυτικούς οδηγούς για συγκεκριμένα θέματα, οι οποίοι μπορούν να σε βοηθήσουν να εξοικειωθείς με διαφορετικές λειτουργίες του συστήματος. Είναι, επίσης, διαθέσιμοι οδηγοί χρήσης με τη μορφή βίντεο.

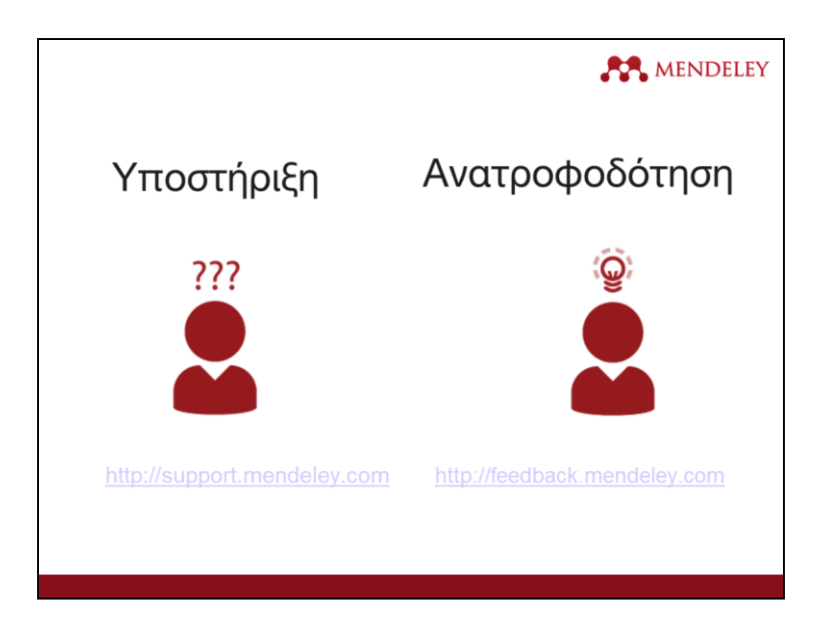

Εάν έχεις απορίες ή πρόβλημα με τη χρήση του Mendeley, μπορείς να απευθύνεις ερώτημα προς την εξειδικευμένη ομάδα υποστήριξης, είτε κάνοντας αίτημα στην ιστοσελίδα είτε μέσω email ή Twitter.

Εάν έχεις ιδέες ή προτάσεις βελτίωσης για το σύστημα, είναι ευπρόσδεκτες και η αντίστοιχη κοινότητα του Mendeley μπορεί να τις λάβει υπ' όψιν κατά την ανάπτυξη ή τον σχεδιασμό νέων χαρακτηριστικών.

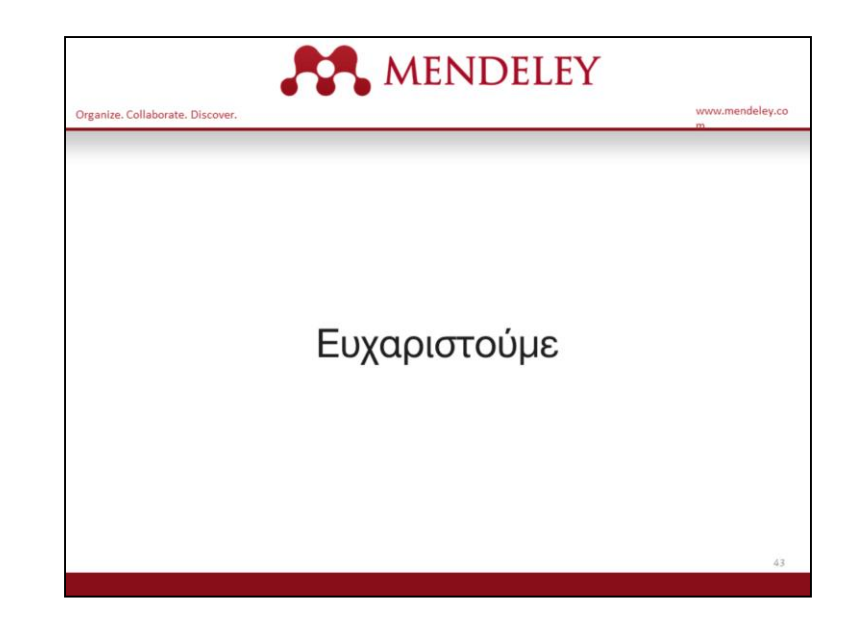

Ελπίζουμε να καλύψαμε αρκετά από τα βασικά στοιχεία για να ξεκινήσεις και να λειτουργήσεις το Mendeley.

Ευχαριστούμε για τον χρόνο σου και ελπίζουμε να απολαύσεις τη χρησιμοποίηση του Mendeley.